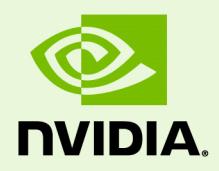

# NVIDIA Control Panel for Quadro Professional Drivers

DU-05524-346\_v01 | December 19, 2014

**User's Guide**

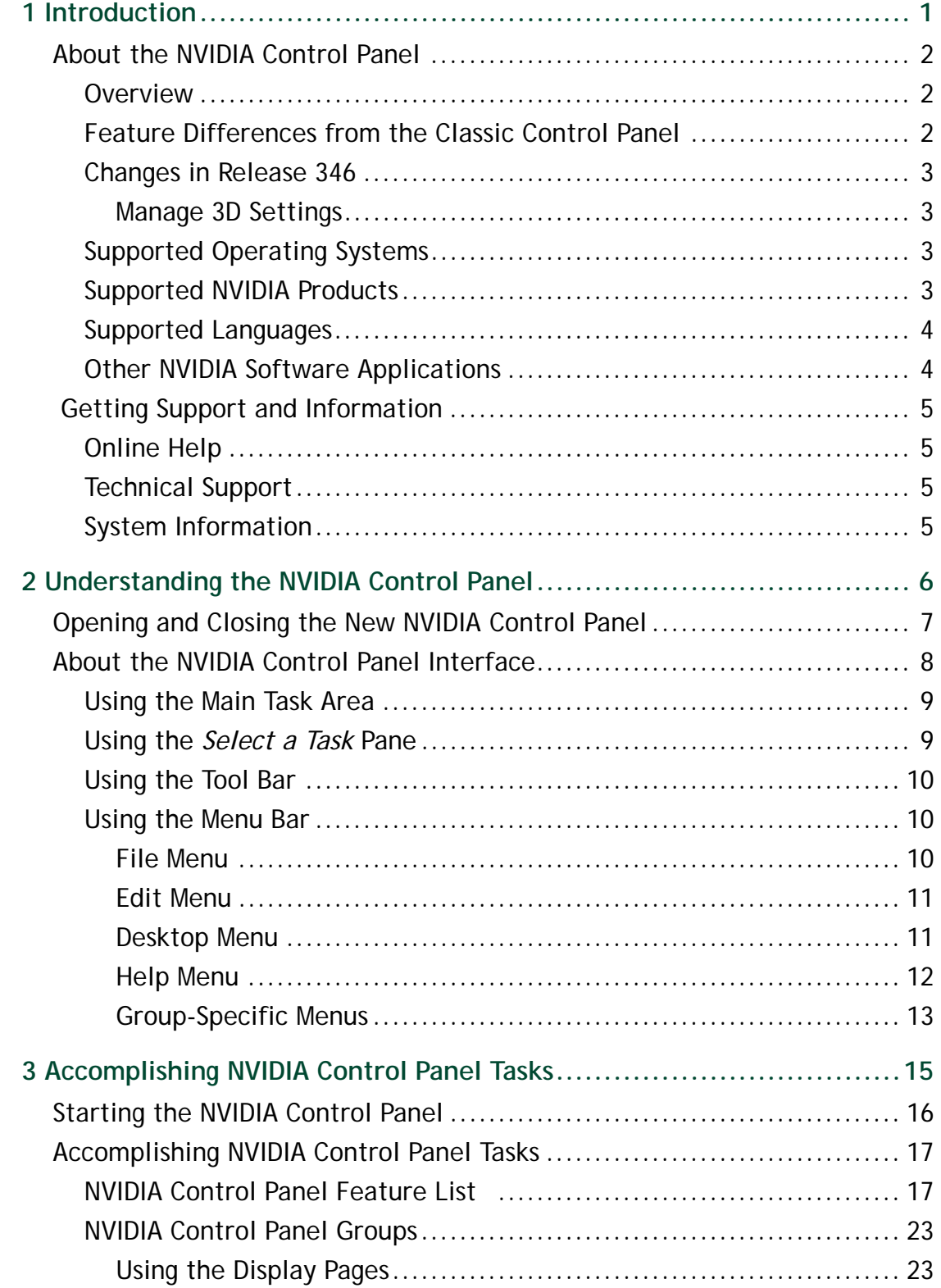

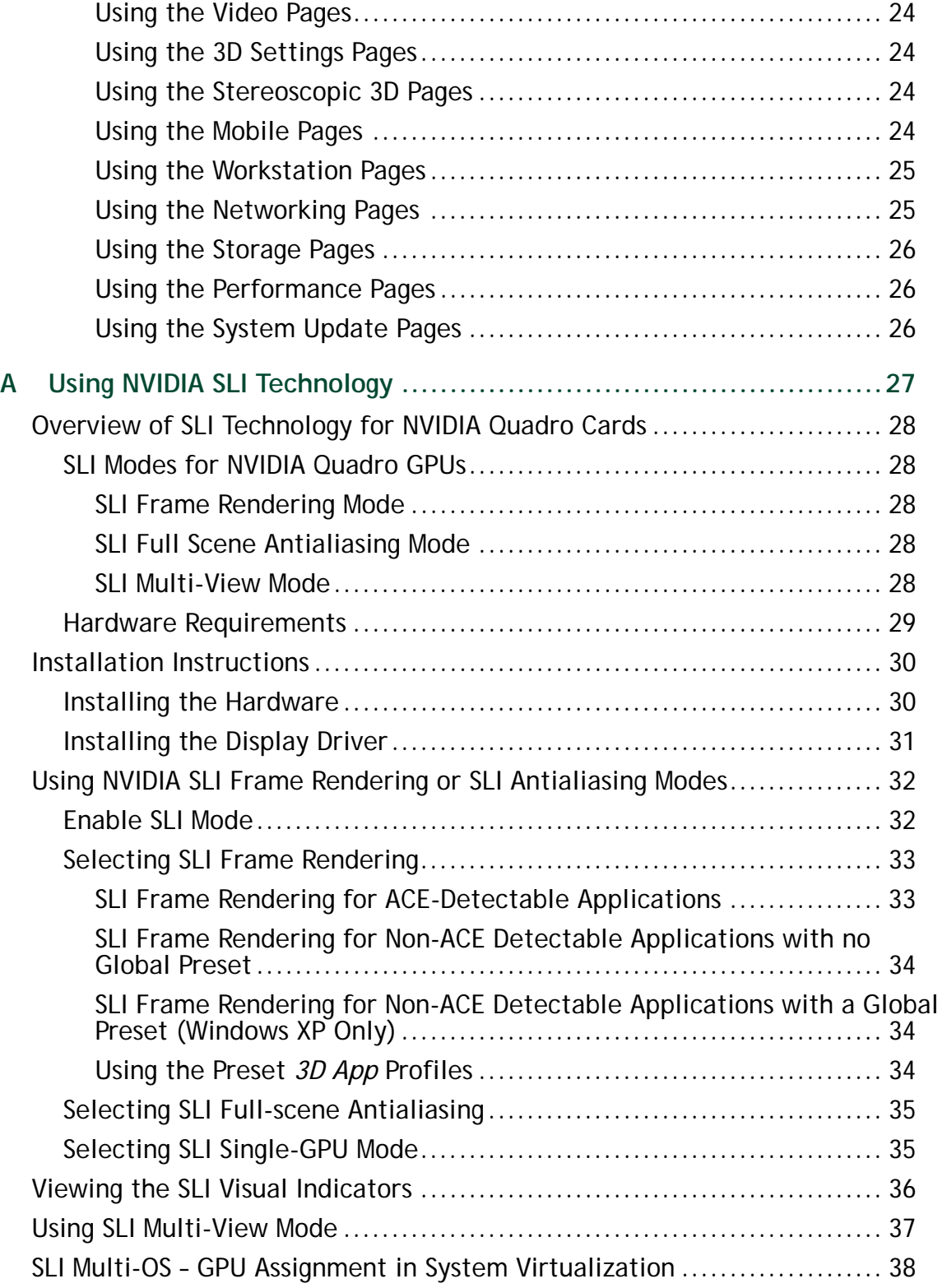

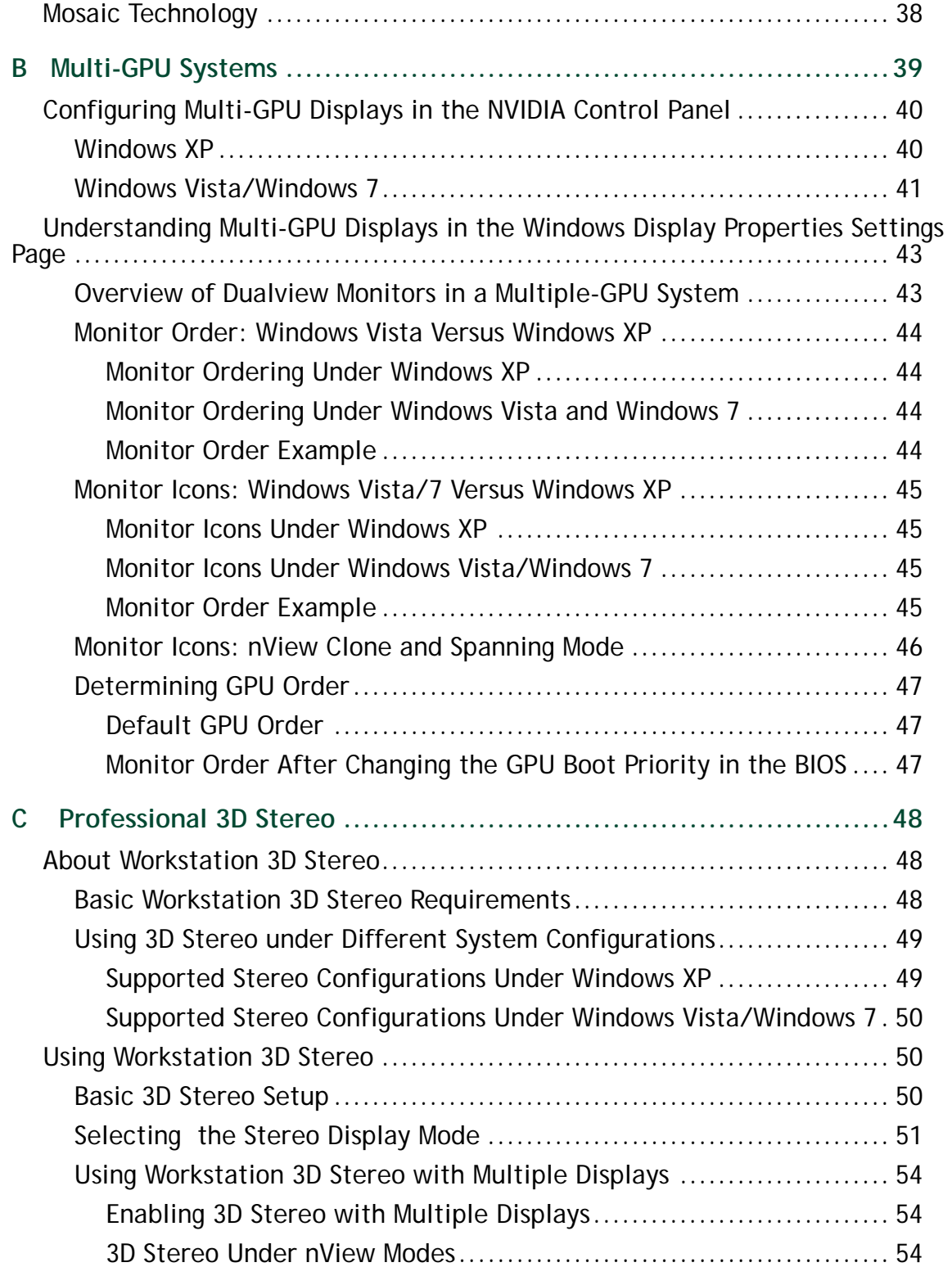

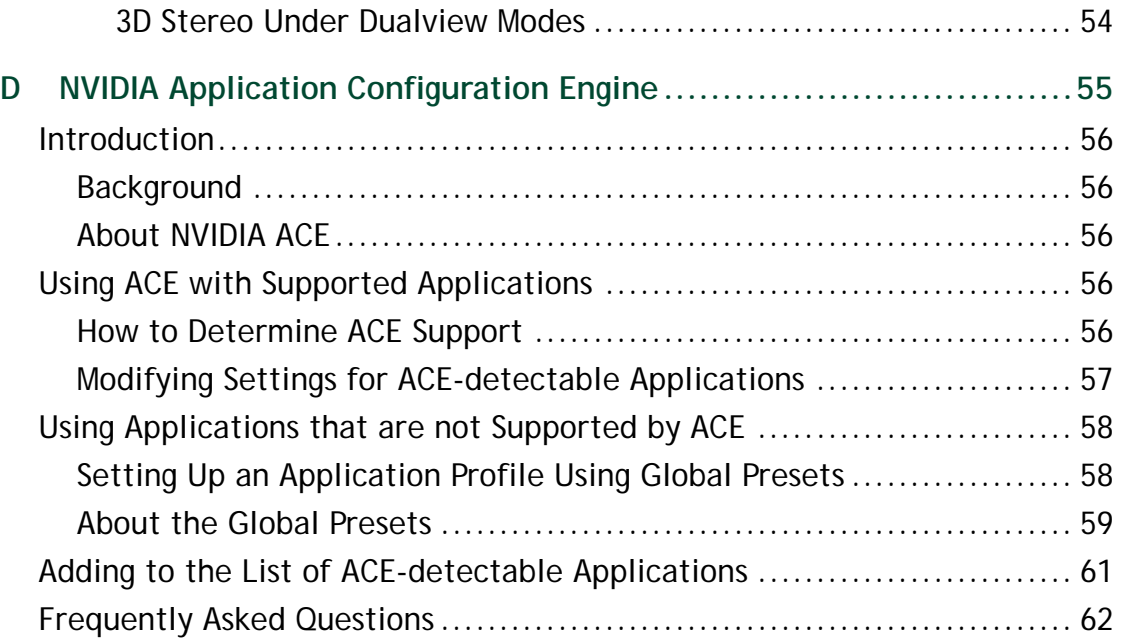

# **LIST OF FIGURES**

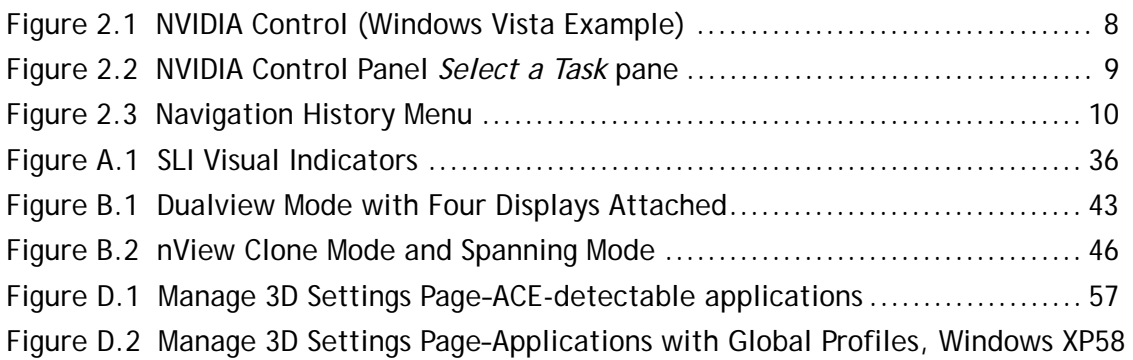

# **LIST OF TABLES**

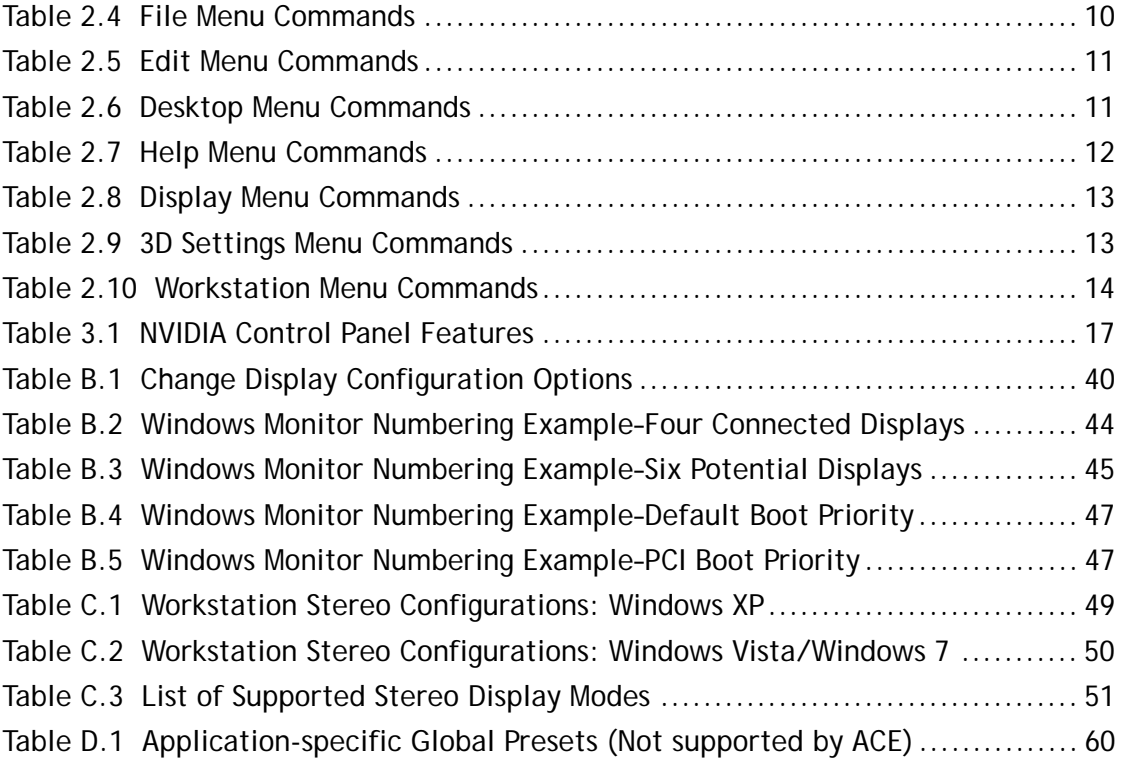

# <span id="page-7-0"></span>01 INTRODUCTION

This *quick start* is addressed to users of the NVIDIA® Control Panel software. This guide focuses on getting you up and running with your NVIDIA software.

For technical details on the features and benefits of the NVIDIA Control Panel software and details about supported products, drivers, and other software, refer to the NVIDIA web page — [www.nvidia.com](http://www.nvidia.com).

This chapter discusses the following major topics:

- ["About the NVIDIA Control Panel" on page 2](#page-8-0)
- ▶ ["Getting Support and Information" on page 5](#page-11-0)

# <span id="page-8-0"></span>About the NVIDIA Control Panel

Welcome to the NVIDIA Control Panel, designed for Microsoft**®** Windows®. You can use NVIDIA Control Panel to control your NVIDIA hardware and access other NVIDIA software installed on your system.

### <span id="page-8-1"></span>Overview

In addition to setting up basic display configurations such as display resolution, refresh rate, and multiple display use, you can:

- Tune your 3D settings with real-time preview to maximize performance or image quality
- ▶ Customize how 3D applications work in your system
- Adjust your screen colors and contrast
- $\triangleright$  Set custom timings
- ▶ Control video image settings
- Change your HDTV format
- Control your notebook system power using PowerMizer
- Control special workstation features such as Frame Synchronization.

## <span id="page-8-2"></span>Feature Differences from the Classic Control Panel

The following are features that were available in the NVIDIA classic control panel, but which are *not* available in the new NVIDIA Control Panel:

- ▶ Creating/Importing Color Profiles
- ▶ High Resolution Scalable Desktop
- ▶ Video Zoom
- $\blacktriangleright$  Full-screen video mirroring
- Edge Blending
- nView Desktop Manager

nView Desktop Manager is available through the Windows control panel as a separate applet.

## <span id="page-9-0"></span>Changes in Release 346

#### <span id="page-9-1"></span>Manage 3D Settings

Dynamic Super Resolution

• Added *Dynamic Super Resolution* setting for improved image quality in games.

*Dynamic Super Resolution* produces smoother images by rendering a game at a higher resolution and then downscaling it to the native resolution of the display using advanced filtering.

## <span id="page-9-2"></span>Supported Operating Systems

NVIDIA Release 346 Quadro professional drivers are available for the following Microsoft® Windows® operating systems:

- Windows Vista 32-bit and 64-bit Editions
- Windows 7 32-bit and 64-bit Editions
- Windows 8 32-bit and 64-bit Editions
- Windows 8.1 32-bit and 64-bit Editions

Refer to the release notes for specific operating system support for individual driver versions.

# <span id="page-9-3"></span>Supported NVIDIA Products

Refer to the release notes and NVIDIA driver download site for the list of products supported by the driver version that you have installed on your computer.

# <span id="page-10-0"></span>Supported Languages

The NVIDIA Graphics Driver supports the following languages in the NVIDIA Control Panel:

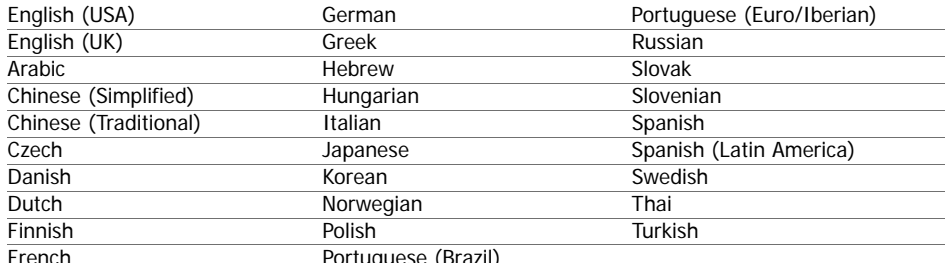

tuguese (Brazil)

# <span id="page-10-1"></span>Other NVIDIA Software Applications

If installed, other NVIDIA software that you can access from the NVIDIA Control Panel includes:

- NVIDIA System Tools–Performance group and System Update
- NVIDIA Stereoscopic 3D
- $\blacktriangleright$  NVIDIA MediaShield™
- NVIDIA Network Access Manager

See the respective user documentation for information about these applications and instructions on how to use them.

# <span id="page-11-0"></span>Getting Support and Information

## <span id="page-11-1"></span>Online Help

- ▶ To open the online help, either :
	- Press **F1** on your keyboard, or
	- Select **Help** from the NVIDIA Control Panel menu bar and then select **NVIDIA Control Panel Help**.
- Help on various topics can be viewed using the Contents, Index, or Search tabs.

# <span id="page-11-2"></span>Technical Support

To access the NVIDIA Technical Support web page go the following web address:

<http://www.nvidia.com/page/support.html>

# <span id="page-11-3"></span>System Information

You can get detailed information about your system and the NVIDIA Control Panel configuration as well as version and copyright information.

To view copyright and version information about the NVIDIA Control Panel:

From the **Help** menu, select **About NVIDIA Control Panel**.

 $\blacktriangleright$  To view detailed system information:

Open the System Information dialog box by either selecting *System Information* from the **Help** menu, or by clicking the **System Information** link at the lower left corner of the NVIDIA Control Panel.

Click any of the tabs in the System Information dialog box.

# <span id="page-12-0"></span>02 UNDERSTANDING THE NVIDIA CONTROL PANEL

This chapter describes the NVIDIA Control Panel in the following sections:

- ["Opening and Closing the New NVIDIA Control Panel" on page 7](#page-13-0)
- ["About the NVIDIA Control Panel Interface" on page 8](#page-14-0)

# <span id="page-13-0"></span>Opening and Closing the New NVIDIA Control Panel

- You can open the NVIDIA Control Panel in several ways:
	- Right-click the Windows desktop, then click **NVIDIA Control Panel** from the context menu, or

#### **For Windows Vista/Windows 7**

• From the *Classic View* of the Windows Control Panel, click the NVIDIA Control Panel icon, or

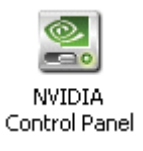

• From the *Control Panel Home* view of the Windows Control Panel, click **Additional Options** and then click **NVIDIA Control Panel** from the Additional Options page.

#### **For Windows 8**

• From the Desktop, go to *Settings->Control Panel->Appearance and Personalization*, then click **NVIDIA Control Panel**.

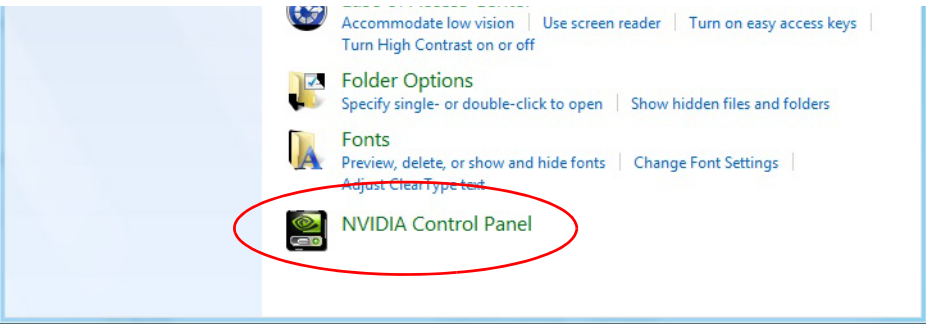

- ▶ To close the NVIDIA Control Panel,
	- From the **File** menu, select **Exit**, or
	- Click the **Close** box in the upper right corner of the program window.

# <span id="page-14-0"></span>About the NVIDIA Control Panel Interface

The NVIDIA Control Panel provides an easy-to-use interface for managing your system.

When you start the program for the first time, the NVIDIA Control Panel opens to the first page listed in the navigation tree. On subsequent visits, the control panel reopens to the last page visited. The NVIDIA Control Panel user interface consists of these main areas, as shown in and [Figure 2.1:](#page-14-1)

- Main Task Area
- ▶ Select a Task (Navigation tree)
- ▶ Menu bar
- ▶ Toolbar

.

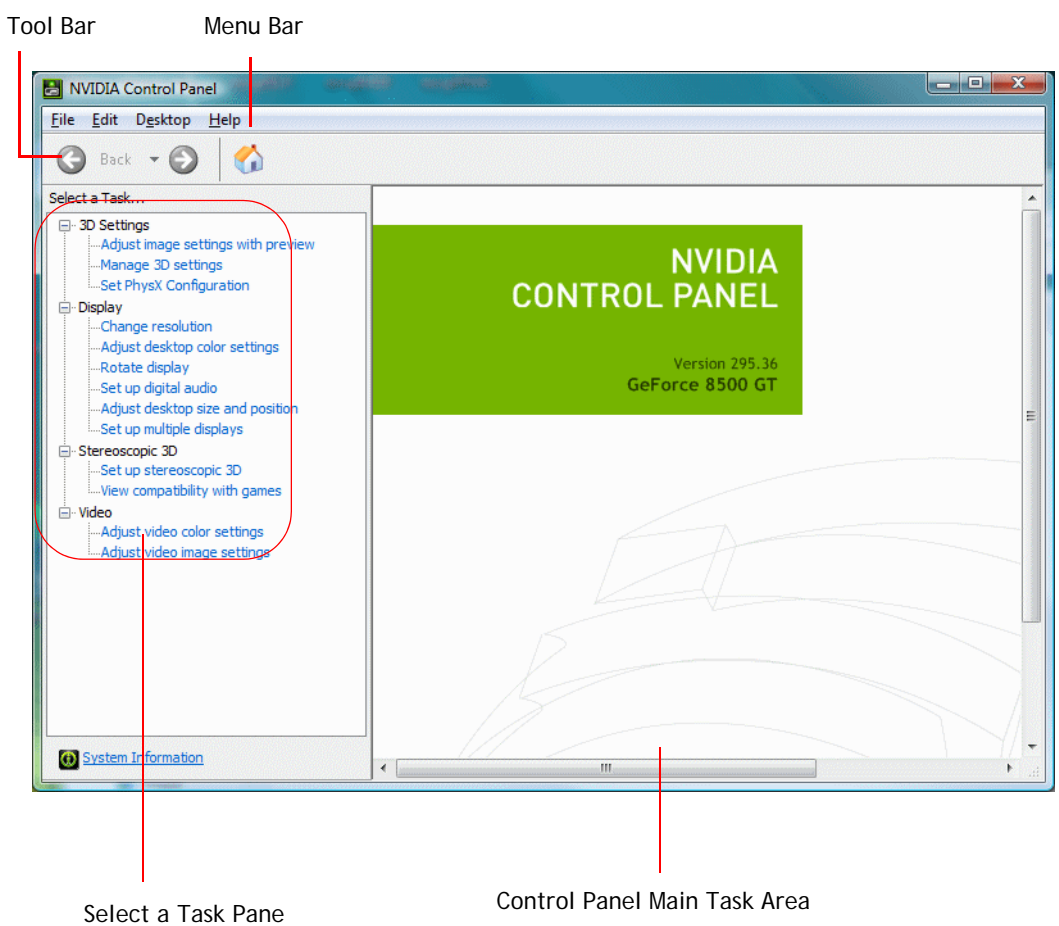

<span id="page-14-1"></span>Figure 2.1 NVIDIA Control (Windows Vista Example)

## <span id="page-15-0"></span>Using the Main Task Area

The main task area, in the right pane, displays the application task pages. This area of the screen is where you will focus most of your attention as you use the NVIDIA Control Panel to accomplish your goals. You can access specific pages using the navigation tree in the *Select a Task* pane.

Depending on your PC manufacturer, there is a Welcome page that appears the first time you open the NVIDIA Control Panel after installing the driver. On subsequent visits, the control panel reopens to the last page visited.

## <span id="page-15-1"></span>Using the *Select a Task* Pane

The navigation tree in the *Select a Task* pane shows all the primary NVIDIA Control pages that are installed on your system.

The pages are grouped according to the same categories that existed in the previous version of the NVIDIA Control Panel.

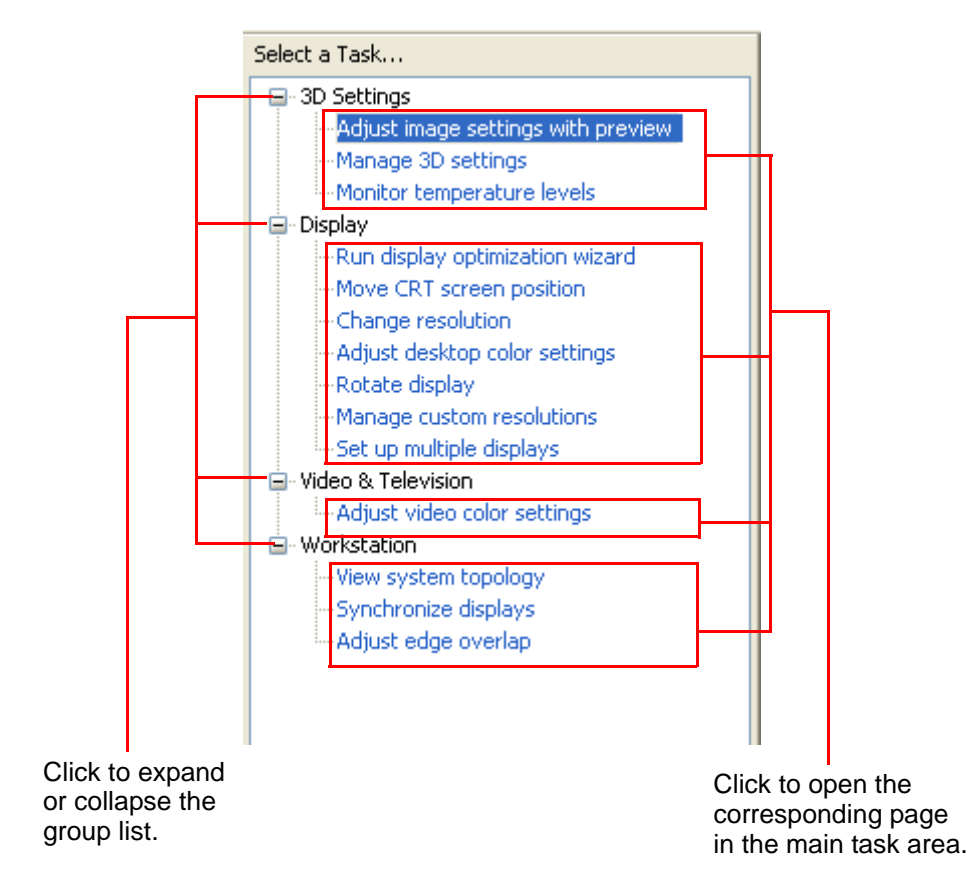

<span id="page-15-2"></span>Figure 2.2 NVIDIA Control Panel *Select a Task* pane

### <span id="page-16-0"></span>Using the Tool Bar

The *Toolbar* provides quick back and forth navigation between pages. The back and forward buttons let you navigate sequentially among pages that you have visited.

You can also navigate directly to a previously visited page by clicking the list arrow next to the back button. The drop-down menu lists all the previously visited pages in the queue. Click the page that you want.

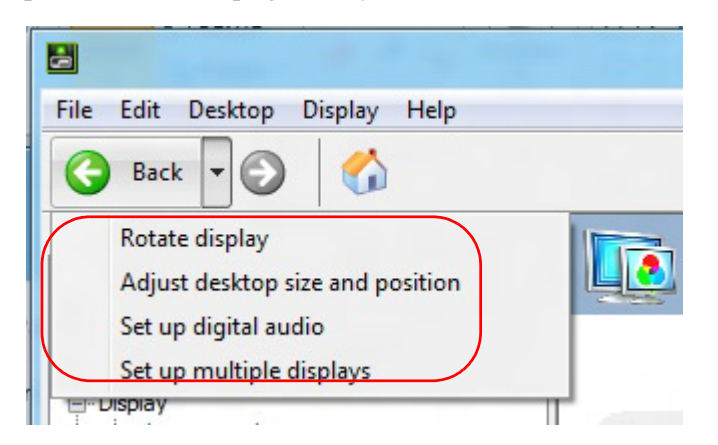

Figure 2.3 Navigation History Menu

### <span id="page-16-3"></span><span id="page-16-1"></span>Using the Menu Bar

The *Menu bar* contains standard Windows menus and menus specific to the NVIDIA Control Panel, such as the View and Profiles menus.

Menus that are available on the menu bar may vary, depending on the NVIDIA Control Panel group (such as, Display, Mobile, 3D Settings, or other group) you are using.

#### <span id="page-16-2"></span>File Menu

Commands related to printing, applying changes, and exiting the program are available on the **File** menu.

| <b>File Menu</b><br>Command | <b>Description</b>                                                                       |
|-----------------------------|------------------------------------------------------------------------------------------|
| Page Setup                  | Set up the current task page for printing. This control may not<br>be available.         |
| Print                       | Print the current task page. This control may not be available.                          |
| Print<br>Preview            | Preview the page before sending it to the printer. This control<br>may not be available. |
| Exit                        | Close the NVIDIA Control Panel program.                                                  |

<span id="page-16-4"></span>Table 2.4 File Menu Commands

#### <span id="page-17-0"></span>Edit Menu

Commands related to cutting, copying, pasting, and selecting items are available on the **Edit** menu.

| <b>Edit Menu</b><br>Command | <b>Description</b>                                                                                                    |
|-----------------------------|----------------------------------------------------------------------------------------------------|
| Cut                         | Cut the selected text and place in the clipboard. This control<br>may not be available.                                |
| Copy                        | Copy the selected text and place in the clipboard. This control<br>may not be available.                               |
| Paste                       | Paste the text currently in the clipboard to the location of the<br>Windows cursor. This control may not be available. |
| Select All                  | Select all items on the current page. This control may not be<br>available.                                            |

<span id="page-17-2"></span>Table 2.5 Edit Menu Commands

#### <span id="page-17-1"></span>Desktop Menu

Commands related to viewing the various pages in the NVIDIA Control Panel application modules are available on the **Desktop** menu.

<span id="page-17-3"></span>Table 2.6 Desktop Menu Commands

| <b>View Menu</b><br>Command | <b>Description</b>                                             |
|-----------------------------|----------------------------------------------------------------|
| Add Desktop                 | This is selected by default, and adds the NVIDIA Control Panel |
| <b>Context Menu</b>         | menu item to the desktop context menu.                         |
| Enable Video                | Select this option to improve the video playback experience    |
| <b>Editing Mode</b>         | for some video editing applications.                           |

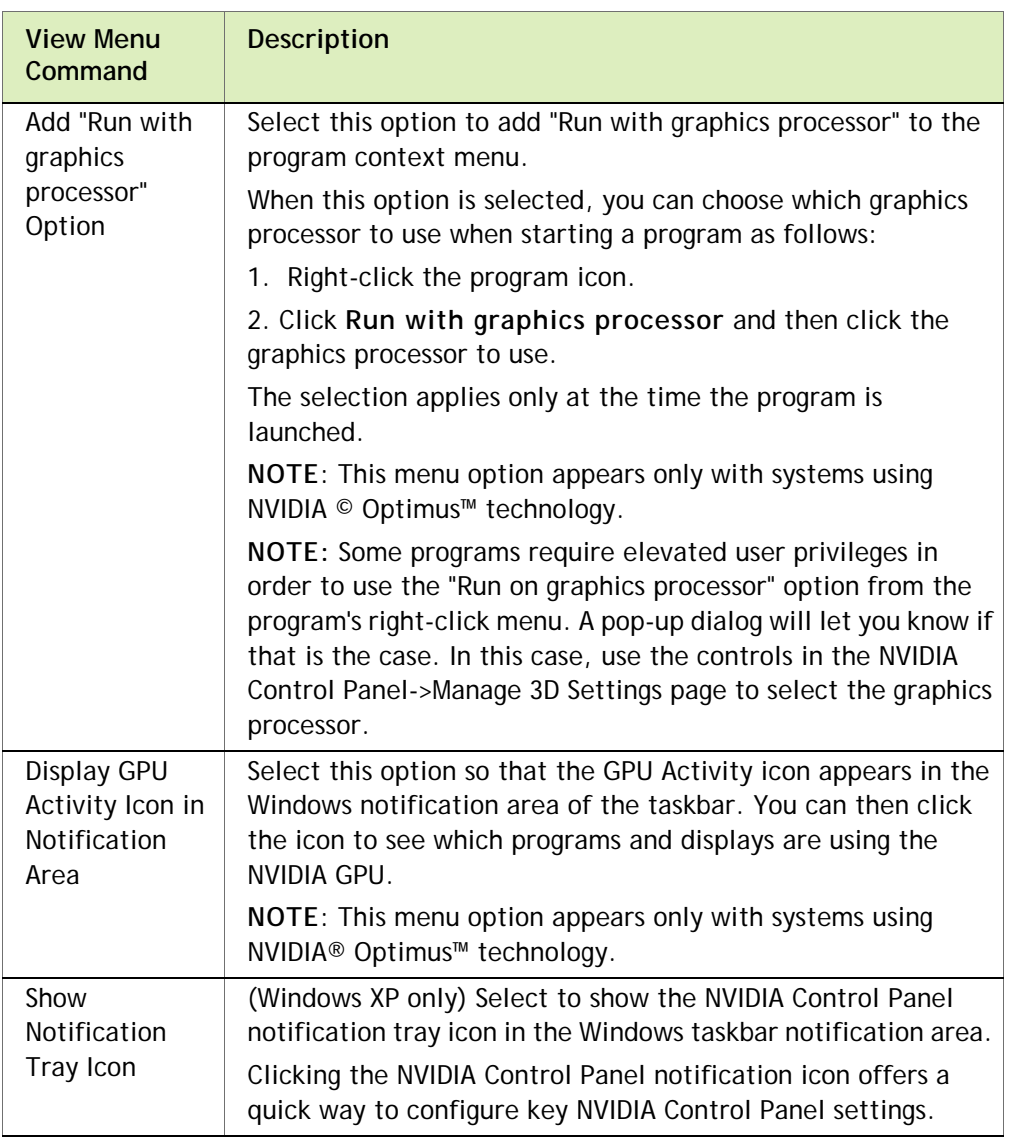

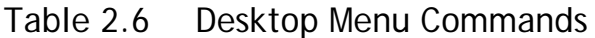

#### <span id="page-18-0"></span>Help Menu

Commands related to accessing help, system information, and copyright and version information are available on the **Help** menu.

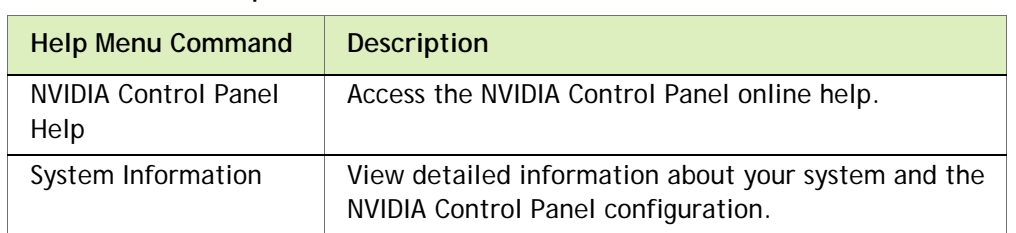

#### <span id="page-18-1"></span>Table 2.7 Help Menu Commands

| <b>Help Menu Command</b>      | <b>Description</b>                                              |
|-------------------------------|-----------------------------------------------------------------|
| About NVIDIA Control<br>Panel | View NVIDIA Control Panel version and copyright<br>information. |

Table 2.7 Help Menu Commands

#### <span id="page-19-0"></span>Group-Specific Menus

These menus appear only when pages from a specific group are open.

#### **Display Menu**

This menu item appears only when a Display group page is open.

<span id="page-19-1"></span>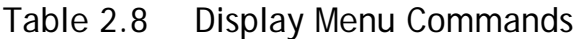

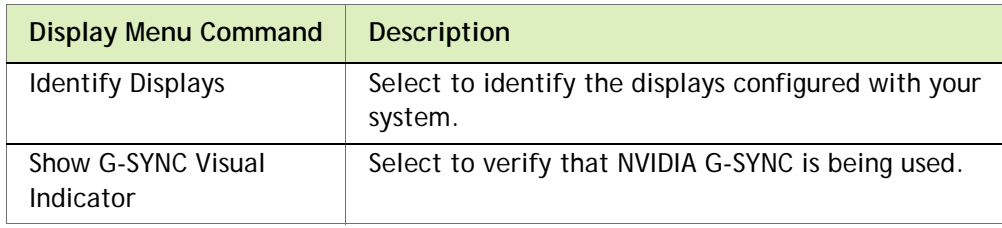

#### **3D Settings Menu**

This menu item appears only when a 3D Settings group page is open on an SLI system.

<span id="page-19-2"></span>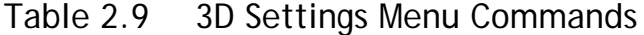

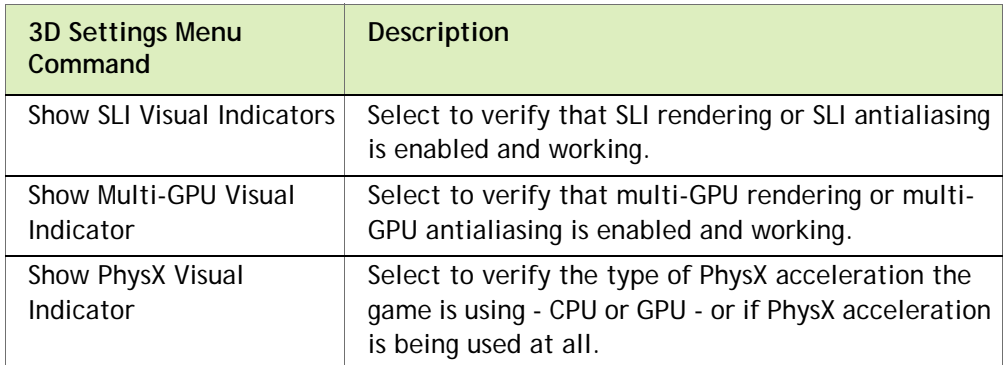

#### **Workstation Menu**

This menu item appears only when a Workstation group page is open.

#### <span id="page-20-0"></span>Table 2.10 Workstation Menu Commands

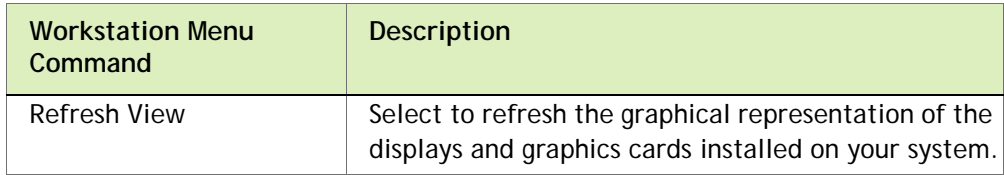

# <span id="page-21-0"></span>03 ACCOMPLISHING NVIDIA CONTROL PANEL TASKS

This chapter provides instructions on how to use the NVIDIA Control Panel to accomplish common tasks. It contains the following sections:

- [Starting the NVIDIA Control Panel](#page-22-0)
- [Accomplishing NVIDIA Control Panel Tasks](#page-23-0)

# <span id="page-22-0"></span>Starting the NVIDIA Control Panel

**1** Launch the NVIDIA Control Panel:

#### **Under Windows Vista/Windows 7**:

- Right-click the Windows desktop, then click **NVIDIA Control Panel** from the context menu, or
- a Click the Start icon, then from the Start menu click **Control Panel**.
- b From the *Classic View* of the Windows Vista Control Panel, click the NVIDIA Control Panel icon, or

From the *Control Panel Home* view of the Windows Vista Control Panel, click **Additional Options** and then click **NVIDIA Control Panel** from the Additional Options page.

#### **Under Windows 8**:

- Right-click the Windows desktop, then click **NVIDIA Control Panel** from the context menu, or
- From the Desktop, go to *Settings->Control Panel->Appearance and Personalization*, then click **NVIDIA Control Panel**.

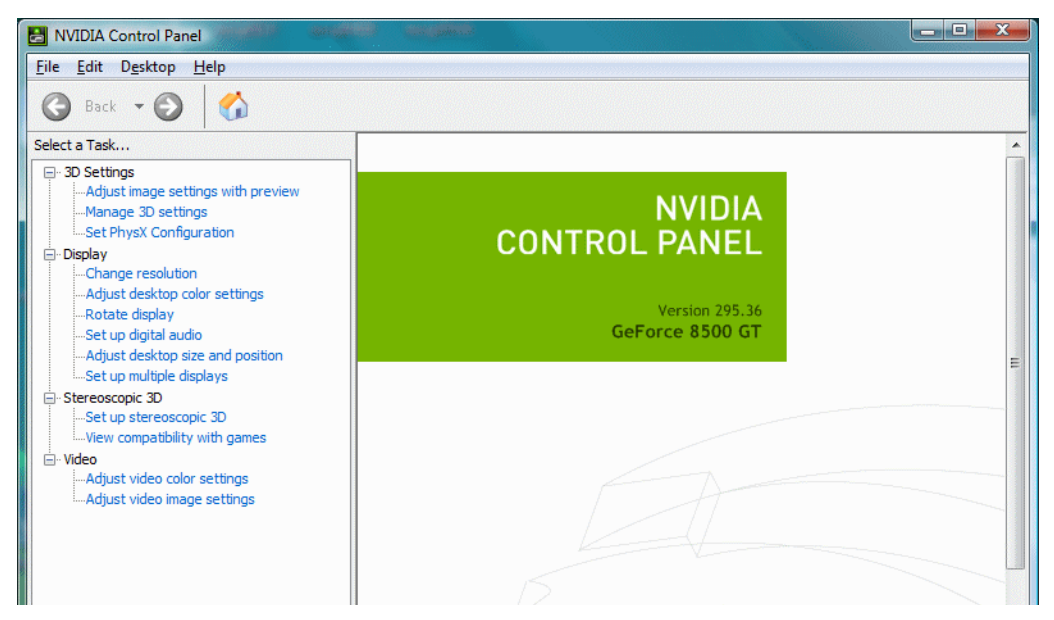

The groups that appear in the *Select a Task* pane depend on the NVIDIA hardware software is installed on your system. For example, the Mobile group is not available on desktop systems.

**2** From the navigation tree in the *Select a Task* pane, click one of the links to open a specific task page.

Each group in the navigation tree lists different tasks that you can accomplish, and each task page provides instructions on how to accomplish what you want. Move the cursor over listed options to see a description and typical usage scenario for that option. Detailed instructions for each task are also available through the online help.

# <span id="page-23-0"></span>Accomplishing NVIDIA Control Panel Tasks

The NVIDIA Control Panel provides an intuitive layout for locating graphics driver controls, including most of the controls that were available with the Classic NVIDIA Control Panel.

- ["NVIDIA Control Panel Feature List" on page 17](#page-23-1) lists the current features available in the NVIDIA Control Panel.
- ["NVIDIA Control Panel Groups" on page 23](#page-29-0) provides an overview of the NVIDIA Control Panel pages by group.

## <span id="page-23-1"></span>NVIDIA Control Panel Feature List

| Feature                    | Values (Default in bold) <sup>1</sup>                                                                                                    | <b>Notes</b>                                            |
|----------------------------|----------------------------------------------------------------------------------------------------|---------------------------------------------------------|
| <b>Display/TV Controls</b> |                                                                                                    |                                                         |
| Mode control               |                                                                                                    |                                                         |
| Resolution                 | Non-HD display - the<br>native resolution or the<br>highest safe resolution<br>from the monitor EDID is<br>the default.<br>HD display - the highest<br>progressive resolution is<br>the default.        |                                                         |
| Refresh rate               |                                                                                                    |                                                         |
| Color depth/quality        |                                                                                                    |                                                         |
| Custom timings/resolutions |                                                                                                    |                                                         |
| TV Signal Format Selection | M/NTSC, PAL, M/PAL, N/<br>PAL, Select by country                                                                                                    |                                                         |
| <b>Connector Selection</b> | Auto-select,<br><b>DVI</b><br><b>VGA</b><br>S-Video - SDTV,<br>Component<br>Composite - SDTV,<br>HDMI - HDTV (Vista and<br>later),<br>DisplayPort - HDTV (Vista<br>and later),<br>LVDS - laptop display | Available values depend<br>on the actual<br>connection. |
| <b>Color Control</b>       |                                                                                                    |                                                         |

<span id="page-23-2"></span>Table 3.1 NVIDIA Control Panel Features

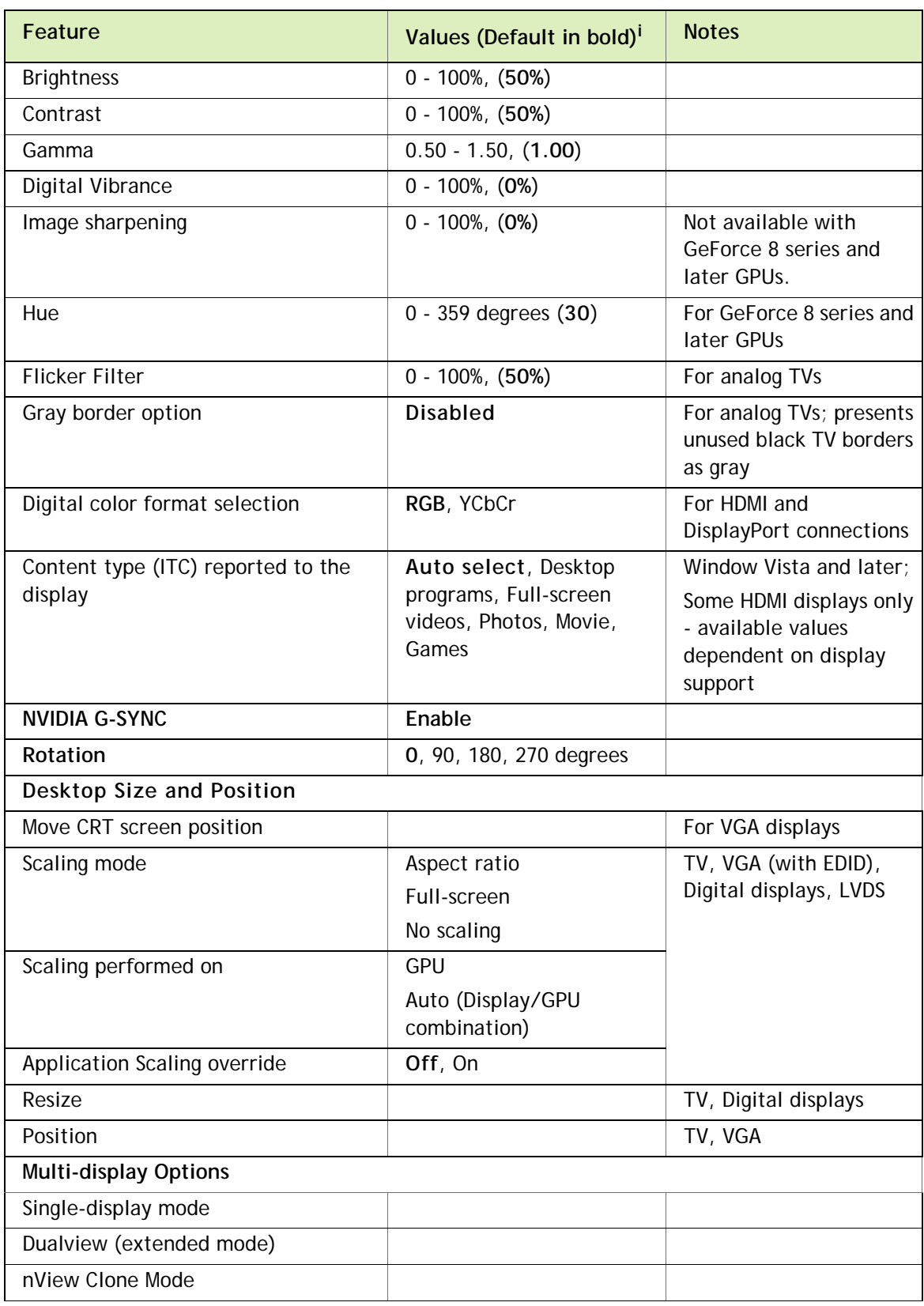

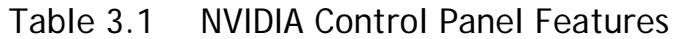

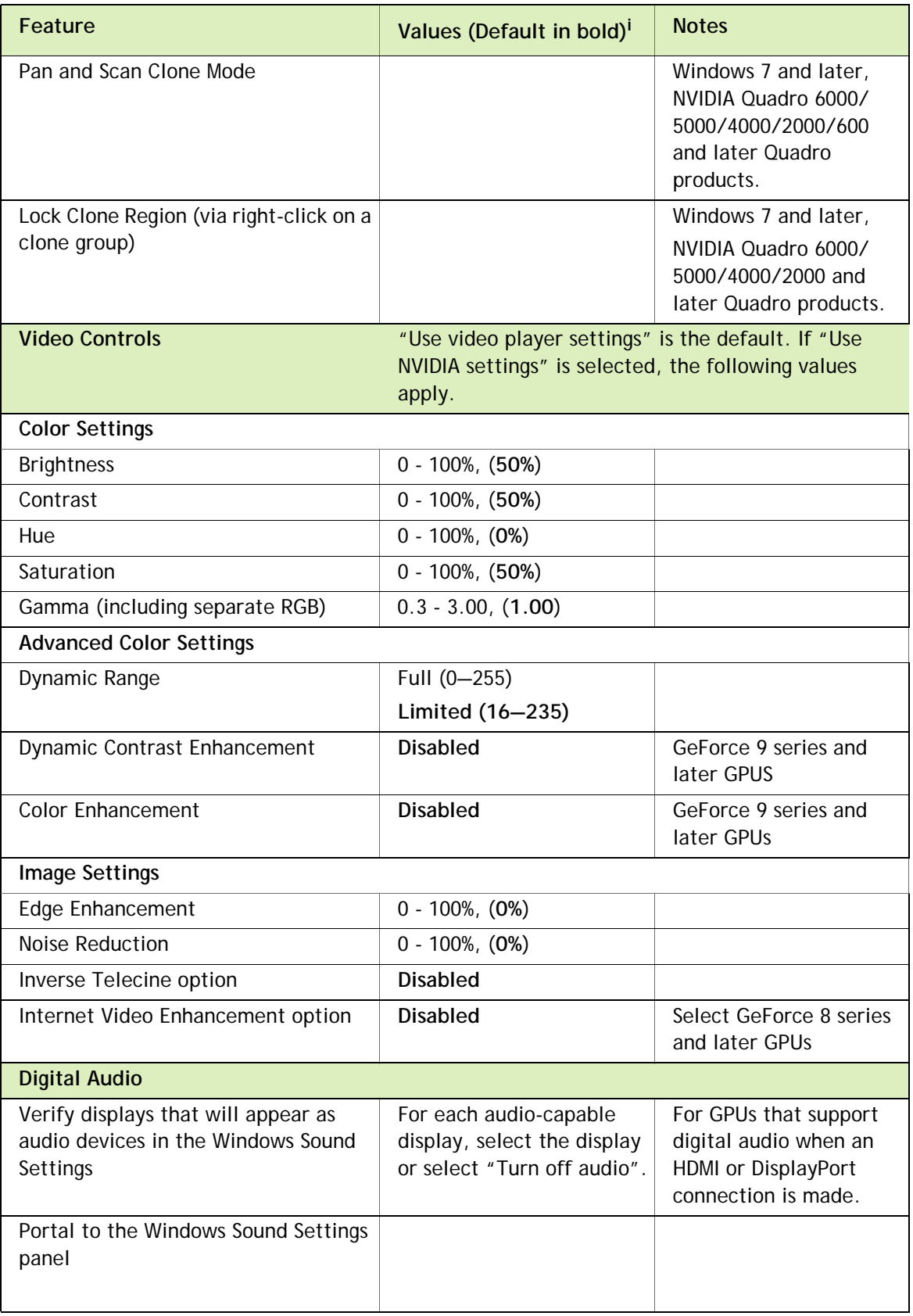

#### Table 3.1 NVIDIA Control Panel Features

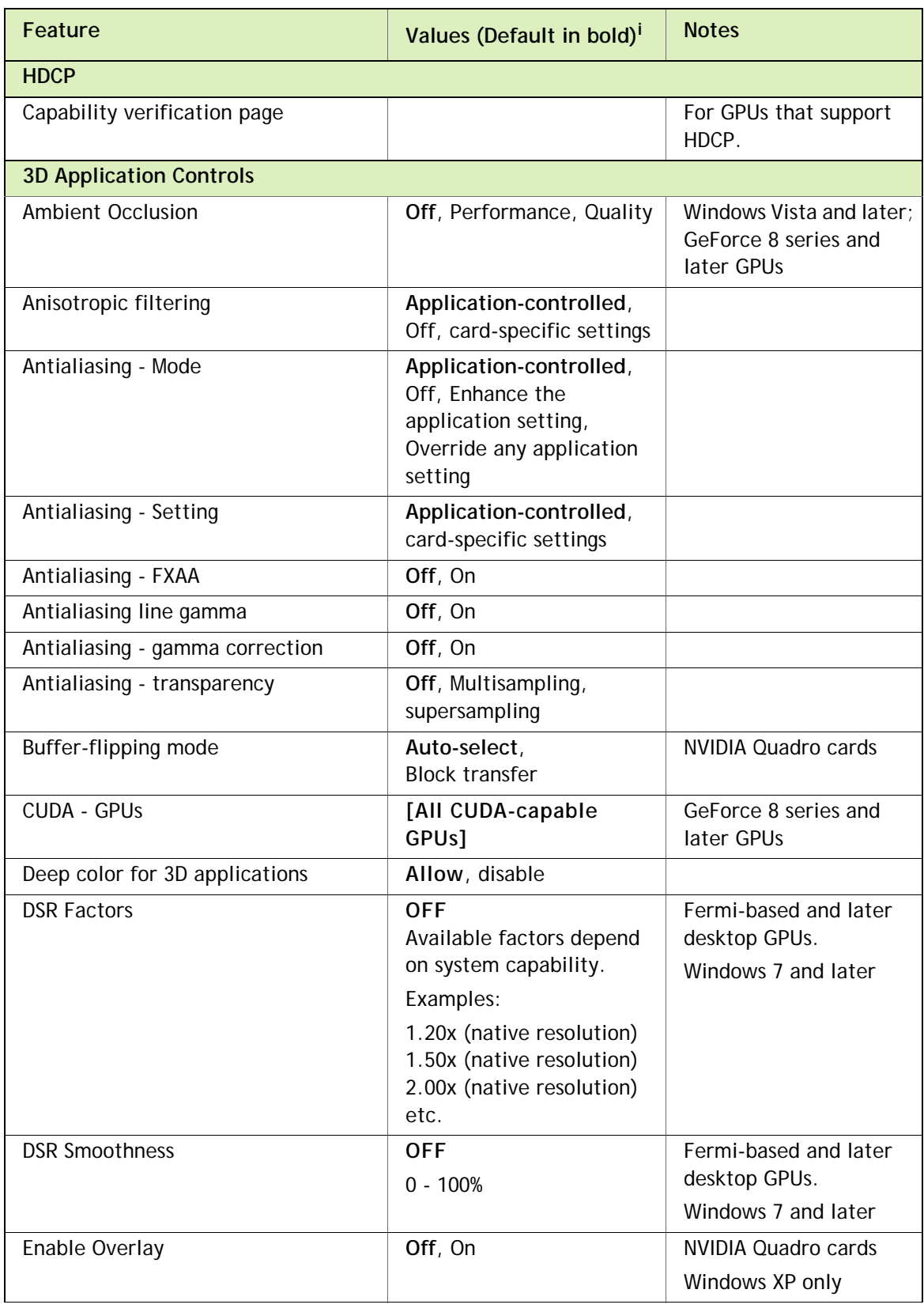

#### Table 3.1 NVIDIA Control Panel Features

| Feature                                                       | Values (Default in bold) <sup>1</sup>                                                                                  | <b>Notes</b>                                                                                                    |
|---------------------------------------------------------------|----------------------------------------------------------------------------------------------------|----------------------------------------------------------------------------------------------------|
| <b>Exported pixel types</b>                                   | 8-bpp and/or RGB555<br>format, None                                                                                    | NVIDIA Quadro cards                                                                                                    |
| Maximum pre-rendered frames                                   | 0, 1, 2, 3, 4, 5, 6, 7, 8                                                                                              | Limits frame pre-<br>rendering                                                                                                    |
| Multi-display/mixed-GPU<br>acceleration                       | Single, Compatible, or<br>Multiple display<br>performance modes                                                        |                                                                                                    |
| Multi-GPU performance mode                                    | single-GPU, alternate<br>frame rendering 1 & 2,<br>split frame rendering, or<br>multi-GPU antialiasing                 |                                                                                                    |
| OpenGL Rendering GPU                                          | Auto-select,                                                                                                    | NVIDIA Quadro FX or NVS<br>cards                                                                                                    |
| Power management mode                                         | <b>NVIDIA driver</b><br>controlled,<br>Adaptive,<br>Prefer maximum<br>performance,<br>Prefer consistent<br>performance | GeForce 9 series and<br>later GPUs; Windows<br>Vista and later;<br>"NVIDIA Driver<br>controlled" - Fermi,<br>Kepler, and later GPUs |
| <b>Preferred Refresh Rate</b>                                 | Application-controlled,<br>Highest available                                                                           | Windows Vista and later                                                                                                    |
| SLI performance modes                                         | single-GPU, alternate<br>frame rendering 1 & 2,<br>split frame rendering, or<br>SLI antialiasing                       |                                                                                                    |
| Stereo - Display mode                                         | Select to match stereo<br>viewing hardware                                                                             | <b>NVIDIA Quadro cards</b>                                                                                                    |
| Stereo - Enable                                               | Off, On                                                                                                    | <b>NVIDIA Quadro cards</b>                                                                                                    |
| Stereo - Force shuttering                                     | Off, On                                                                                                    | <b>NVIDIA Quadro cards</b>                                                                                                    |
| Stereo - Swap eyes                                            | Off, On                                                                                                    | <b>NVIDIA Quadro cards</b>                                                                                                    |
| Stereo - Swap mode                                            | Application Controlled,                                                                                                | <b>NVIDIA Quadro cards</b>                                                                                                    |
|                                                               | Per Eye, Per Eye-pair                                                                                                  | Fermi and later GPUs                                                                                                    |
| Texture filtering - anisotropic mip<br>filter optimization    | Off, On                                                                                                    |                                                                                                    |
| Texture filtering - anisotropic sample<br>filter optimization | Off, On                                                                                                    |                                                                                                    |
| Texture filtering - Negative LOD bias                         | Allow, Clamp                                                                                                    |                                                                                                    |
| Texture filtering - Quality                                   | High quality, Quality,<br>Performance, High<br>performance                                                             | Balance between quality<br>and performance                                                                                          |

Table 3.1 NVIDIA Control Panel Features

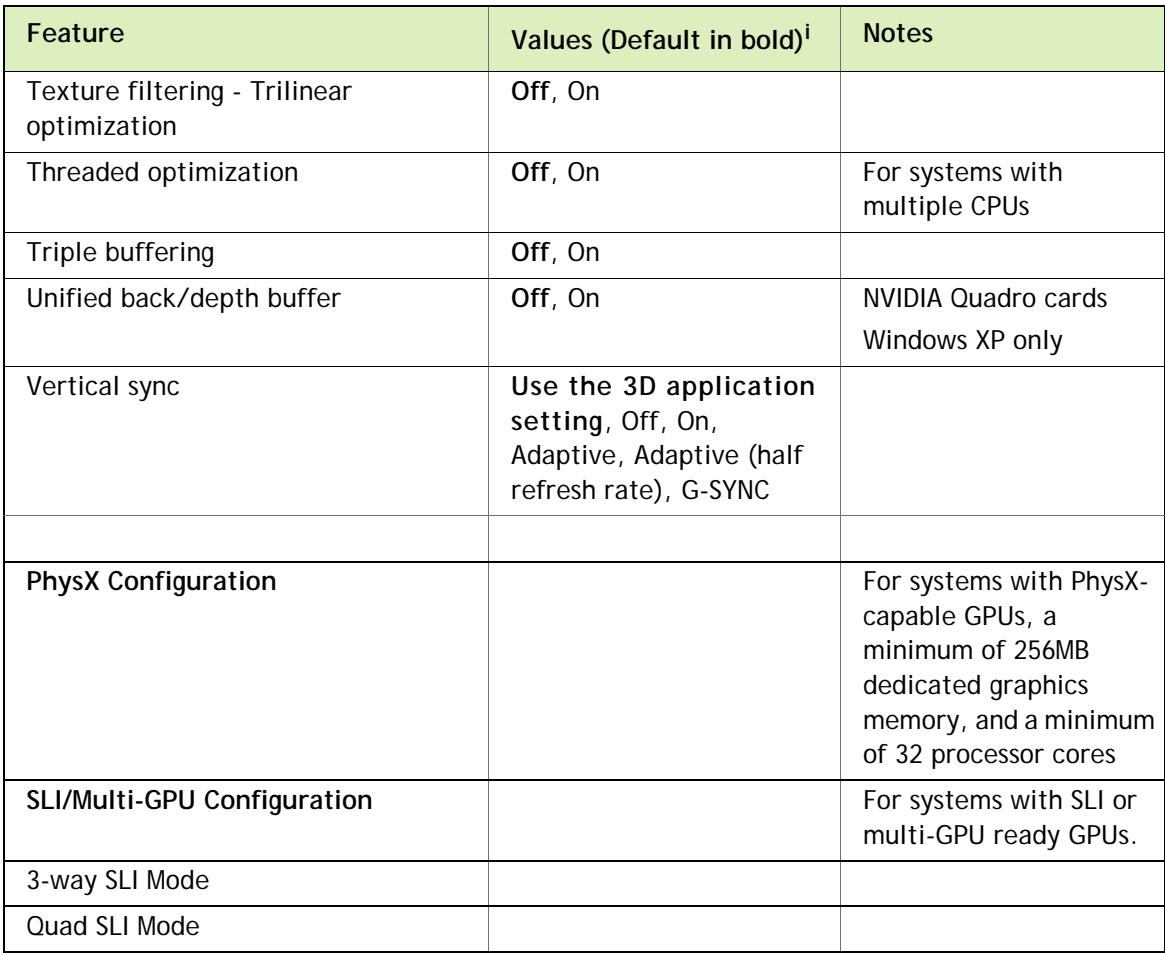

#### Table 3.1 NVIDIA Control Panel Features

i. Defaults for the 3D application controls are for the Global Settings tab. Under the Program Settings tab, **Use global setting** is typically the default setting.

### <span id="page-29-0"></span>NVIDIA Control Panel Groups

This section provides an overview of the NVIDIA Control Panel groups.

- ["Using the Display Pages" on page 23](#page-29-1)
- ["Using the Video Pages" on page 24](#page-30-0)
- ["Using the 3D Settings Pages" on page 24](#page-30-1)
- ["Using the Stereoscopic 3D Pages" on page 24](#page-30-2)
- ["Using the Mobile Pages" on page 24](#page-30-3)
- ["Using the Workstation Pages" on page 25](#page-31-0)
- ["Using the Networking Pages" on page 25](#page-31-1)
- ["Using the Storage Pages" on page 26](#page-32-0)
- ["Using the Performance Pages" on page 26](#page-32-1)
- ["Using the System Update Pages" on page 26](#page-32-2)

**Note: For Windows Versions – Support for some features under Windows Vista or Windows 7 is in development and may not be available with your GeForce graphics driver version. Consult the release notes for the latest list of unsupported features.** 

#### <span id="page-29-1"></span>Using the Display Pages

The actual tasks available on your system depend on your system hardware, such as the number and type of displays connected. Use the Display group pages to:

- $\blacktriangleright$  Run the wizard to optimize your display configuration.
- Change the display resolution.
- Change the scaling on your flat panel display.
- Adjust desktop color settings.
- $\blacktriangleright$  Rotate the display.
- ▶ Adjust custom timings.
- Configure multiple displays, including Spanning or Clone modes.

Spanning modes are available only with Windows XP.

- Adjust your television picture quality and video color settings for the best possible viewing in its environment.
- Change the position and size of the desktop/video to best fit your television or HDTV (high definition television) screen.
- Change the signal format to use for your standard television or HDTV as well as change country-specific signal or the HDTV format.
- ▶ Verify the HDCP capability of your system.
- Access digital audio controls.

#### <span id="page-30-0"></span>Using the Video Pages

The actual tasks available on your system depend on your system hardware, such as whether or not you have a TV connected and enabled. Use the Video page to:

▶ Adjust video and image color settings.

#### <span id="page-30-1"></span>Using the 3D Settings Pages

The actual tasks available on your system depend on your system hardware, such as whether or not you have an SLI-ready system. Use the 3D Settings page to:

- Change the image and rendering settings of your 3D applications and games that utilize Direct3D and OpenGL technology.
- Assign specific 3D settings to a game so that these settings automatically load when a game is launched (available under Advanced view).
- Set up your SLI or multi-GPU configuration as well as PhysX configuration.

GPU temperature monitoring and GPU overclocking features are not included in the 3D Settings page. To use this functionality you must install NVIDIA nTune software.

#### <span id="page-30-2"></span>Using the Stereoscopic 3D Pages

The Stereoscopic 3D pages are part of the NVIDIA 3D Vision software for viewing 3D programs and games in stereoscopic 3D. Use the Stereoscopic 3D pages to:

▶ Control stereoscopic 3D settings.

Enable stereoscopic 3D, adjust 3D depth, select a 3D laser sight, view and set the keyboard shortcuts, and run the setup wizard and various tests.

 $\blacktriangleright$  View game compatibility.

See a stereoscopic 3D compatibility rating for a number of games, along with possible issues and recommendations for each game.

#### <span id="page-30-3"></span>Using the Mobile Pages

The Mobile group is available if the NVIDIA software is installed on a notebook computer under Windows XP.

Use the Mobile page to extend your notebook computer's battery life using NVIDIA PowerMizer technology

#### <span id="page-31-0"></span>Using the Workstation Pages

The Workstation group is available if you have an NVIDIA Quadro FX graphics card installed.

The actual tasks available depend on which NVIDIA Quadro FX product you have installed. Use the Workstation page to:

- Synchronize your displays using frame sync or genlock technology.
- View a graphical representation of the displays and graphics cards installed on your system.
- Manage serial digital interface (SDI) output (requires NVIDIA Quadro FX SDI solution.)
- Configure SLI Mosaic mode (requires Quadro Plex unit) to combine multiple displays into a larger virtual canvass.
- ▶ Configure ECC control on supported GPUs.
- ▶ Overlap the edges of adjacent displays.

Display edge *blending* is no longer available.

#### <span id="page-31-1"></span>Using the Networking Pages

The Networking group pages are part of the nForce drivers Networking software for NVIDIA nForce-based PCs.

Use the Networking pages to optimize your network performance and increase your network bandwidth with the following technologies:

- **NVIDIA FirstPacket** offers a new way to manage the traffic on your personal computer, allowing you to more effectively manage and improve the performance of networked games and other applications that are sensitive to network delay (latency), such as Voice-over-IP (VoIP).
- **NVIDIA TCP/IP Acceleration** technology is a networking solution that moves the processing of TCP/IP network traffic from your computer's CPU to its nForce hardware resulting in greatly improved system performance.
- **NVIDIA Teaming** technology combines all the NVIDIA Ethernet interfaces on your system to form a team, resulting in increased bandwidth and network redundancy.
- **Alert Standard Format (ASF)** controls lets you set up alerts and remote system management in an OS-present or OS-absent environment.

#### <span id="page-32-0"></span>Using the Storage Pages

The Storage group pages are part of the nForce drivers MediaShield Storage software for NVIDIA nForce-based PCs.

Use the Storage pages to

- ▶ Create and manage RAID 0, RAID 1, RAID 0+1, RAID 5, and spanning arrays.
- Run SMART tests on your RAID array disk drives.

#### <span id="page-32-1"></span>Using the Performance Pages

The Performance group pages are part of the nForce drivers System Tools software for NVIDIA nForce-based PCs.

Use the Performance pages to:

- Manage system tuning and profiles for nForce MCP clocks, voltages, timings, and fans.
- Manage Enthusiast System Architecture (ESA) components.
- View detailed system information for your nForce-based PC.
- Overclock your GeForce GPU.

#### <span id="page-32-2"></span>Using the System Update Pages

The System Update pages are part of the nForce drivers System Tools software for NVIDIA nForce-based PCs.

Use the system update pages to:

- Automatically check for nForce and GeForce driver updates.
- ▶ Update your system BIOS.
- Update firmware for the Enthusiast System Architecture (ESA) components.

# <span id="page-33-0"></span>APPENDIX A USING NVIDIA SLI **TECHNOLOGY**

NVIDIA SLI technology lets you install and benefit from two PCI Express (PCIe) graphics boards in a single PC. Just as dual processors or dual core CPUs improve computer performance, SLI allows dual GPUs (Graphics Processing Units) to significantly accelerate graphics performance.

This chapter explains how to install, configure, and use NVIDIA SLI graphics cards as supported in the Quadro Professional drivers.

- ▶ ["Overview of SLI Technology for NVIDIA Quadro Cards" on page 28](#page-34-0)
- lacktriangleright ["Installation Instructions" on page 30](#page-36-0)
- ["Using NVIDIA SLI Frame Rendering or SLI Antialiasing Modes" on page 32](#page-38-0)
- ["Viewing the SLI Visual Indicators" on page 36](#page-42-0)
- ▶ ["Using SLI Multi-View Mode" on page 37](#page-43-0)
- ["SLI Multi-OS GPU Assignment in System Virtualization" on page 38](#page-44-0)
- ▶ ["Mosaic Technology" on page 38](#page-44-1)

# <span id="page-34-0"></span>Overview of SLI Technology for NVIDIA Quadro Cards

Professional users benefit by using SLI technology on dual NVIDIA Quadro GPUs to span an OpenGL window across multiple displays, or to run a single application on each GPU. The SLI connector offers dual GPU performance on a single display by leveraging the capabilities of two NVIDIA Quadro GPUs.

## <span id="page-34-1"></span>SLI Modes for NVIDIA Quadro GPUs

Following is a summary of the SLI functions available for NVIDIA Quadro GPUs:

#### <span id="page-34-2"></span>SLI Frame Rendering Mode

SLI frame rendering combines two PCI Express graphics boards with an SLI connector to transparently scale application performance on a single display by presenting them as a single graphics card to the operating system. SLI frame rendering accelerates OpenGL operation in two different ways:

 **Split frame rendering**: In split-frame rendering (SFR), the display is split into distinct sections, and each section is sent to a different GPU. The resulting rendering is recomposed and displayed as a single contiguous frame. The position of the split is adjusted dynamically as the workload moves between the GPUs.

SFR typically benefits pixel-shader or texture-intensive operations and is used in the *3D App–Visual Simulation* profile.

 **Alternate frame rendering**: In alternate frame rendering (AFR), each GPU renders alternate frames of data from the application.

AFR typically benefits geometry-intensive operations and is used in the *3D Apps– Modeling AFR* profile. It is also the standard SLI frame rendering method for general use.

#### <span id="page-34-3"></span>SLI Full Scene Antialiasing Mode

SLI antialiasing combines the power of two PCI Express graphics boards to offer higher quality antialiasing.

#### <span id="page-34-4"></span>SLI Multi-View Mode

SLI multi-view combines the power of two NVIDIA Quadro PCI Express graphics boards to span a single hardware-accelerated OpenGL application window across multiple displays, run a single application per GPU with multiple display outputs, or enable other uses of two PCI Express graphics boards.

### <span id="page-35-0"></span>Hardware Requirements

To support NVIDIA SLI technology, the motherboard and system must include the following:

#### **Motherboard**

Your PC motherboard must be PCI Express-based, with two available and adjacent PCI Express expansion slots. Both slots must be x16 mechanical with the following allowed electrical slots:

- $\triangleright$  x16 + x16
- $\triangleright$  x16 + x8
- $\triangleright$  x16 + x4
- $\triangleright$  x8 + x8

#### **Graphics Cards**

NVIDIA SLI requires two SLI graphics cards.

#### **For SLI Frame Rendering or SLI Antialiasing**

- Two identical NVIDIA Quadro FX 5800, 5600, 5500, 4800, 4600, 4500 X2, 4500, 3500, 3450, or 3400 graphics cards
- An SLI bridge connector (provided with your graphics board) must also be installed to utilize the full capabilities of SLI Frame Rendering.

#### **For SLI Multi-View**

• Two identical NVIDIA Quadro FX 5800, 5600, 5500, 4800, 4600, 4500 X2, 4500, 3500, 3450, 3400, 1500, 1400, 560, 550 or 540 graphics cards

#### **Power supply**

- Some SLI-ready graphics boards require an external power cable.
- $\triangleright$  Since NVIDIA SLI technology supports up to two high-end graphics boards, the load on the system's power supply can increase significantly. A minimum of a 480W Power Supply Unit (PSU) is recommended.

An inadequate power supply will result in erratic and unpredictable system behavior.

See the [NVIDIA SLI website](http://www.slizone.com/page/home.html) for updated hardware requirements information.

# <span id="page-36-0"></span>Installation Instructions

Before removing current graphics boards and installing two NVIDIA Quadro FX boards, please uninstall any current drivers and save on your Windows desktop the provided SLI drivers.

## <span id="page-36-1"></span>Installing the Hardware

- **Note:** Perform the installation in a static safe environment and utilize a properly grounded antistatic wristband. Place any static sensitive components in anti-static bags.
- **1** Power off the system and remove the power cord from the power supply.
- **2** Gently remove or open the system enclosure.

Refer to owners manual that came with your computer.

- **3** Remove any non SLI-capable graphics boards that may occupy the x16 expansion slot and replace it with your NVIDIA SLI-ready graphics board.
- **4** Install the second SLI-capable graphics board in the adjacent slot.

You may also need to relocate a card. The chosen slot must be x16, x8 or x4 capable.

**5** Connect the two graphics boards with the SLI bridge connector.

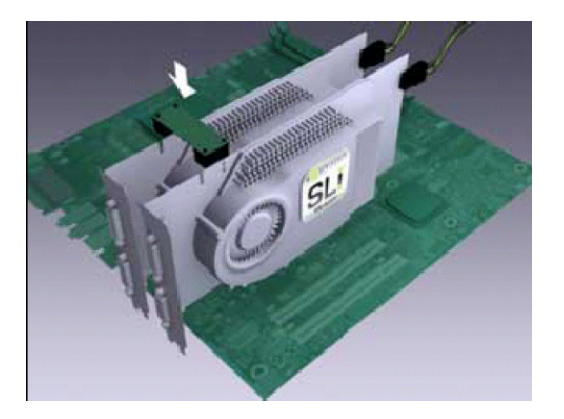

The SLI connector is required for SLI Frame Rendering and SLI Antialiasing.

- **6** If your graphics boards have an auxiliary power connector, connect them to the power supply using the supplied power connector cables.
- **7** Replace the system's cover and reconnect your display(s) to the SLI-ready graphics board installed in the x16 expansion slot.
- **8** Plug the power cable back into the system.

### <span id="page-37-0"></span>Installing the Display Driver

Follow the steps listed below to install your driver software:

- **1** Power on the system and log into Windows.
- **2** Cancel the Windows "Found New Hardware Wizard".

This message should appear twice – once for each graphics board.

- **3** Run "setup.exe" for the SLI driver you saved to your desktop.
- **4** Follow the "**Next**" prompts to proceed with driver installation.
- **5** Once the software has been installed, choose "Yes, I want to restart my computer now" and select "**Finish**" to reboot the system.

See the following sections for instructions on using NVIDIA SLI Technology:

- ["Using NVIDIA SLI Frame Rendering or SLI Antialiasing Modes" on page 32](#page-38-0)
- ["Using SLI Multi-View Mode" on page 37](#page-43-0)

# <span id="page-38-0"></span>Using NVIDIA SLI Frame Rendering or SLI Antialiasing Modes

**Note:** Before enabling SLI technology, you must close any 3D applications that are using the NVIDIA driver. When SLI is enabled, the video driver is reset in order to enable the second GPU. If an application that uses the graphics driver is still open while the driver resets, this<br>could result in a black screen or cause the system to hang.

There are two basic steps for using SLI frame rendering and antialiasing modes:

- **1** [Enable SLI Mode](#page-38-1)
- **2** Select the NVIDIA SLI mode to use:
	- [Selecting SLI Frame Rendering](#page-39-0)
	- [Selecting SLI Full-scene Antialiasing](#page-41-0)
	- [Selecting SLI Single-GPU Mode](#page-41-1)

These steps are described in detail in the following sections.

### <span id="page-38-1"></span>Enable SLI Mode

**1** After logging back on to Windows, you should see the message "SLI capable system" in the bottom right corner of the screen.

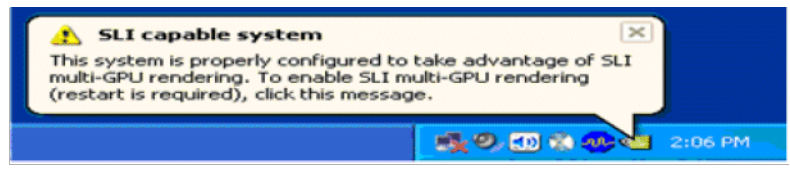

On some configurations, the message will state that SLI mode is automatically enabled. In that case you can skip the remaining instructions in this section and proceed to ["Selecting SLI Frame Rendering" on page 33.](#page-39-0)

**2** Click anywhere on the message.

If the message disappears before you can click it, continue with the following steps.

- **3** Right click the desktop and click **NVIDIA Control Panel**.
- **4** Under the **3D Settings** category, click **Set SLI configuration**.
- **5** Under **Select the SLI configuration**, click **Maximize 3D performance**.

If you plan to use SLI Mosaic mode, click **Allow SLI Mosaic Mode**.

The GPU configuration visualizer shows the pending SLI configuration as well as the display connections and enabled state of the displays. The SLI bar indicates the SLI mode (SLI, 3-way SLI, Quad SLI, or 4-way SLI) and points to the GPUs that are used for SLI.

**6** Click **Apply**.

If you have more than one display connected,

#### **Windows XP or pre-GeForce 8 series GPUs**

You can select which display to use to view your game. Use the Set up multiple displays page to select which display to use as the primary display. The GPU connected to this display will function as the "primary" GPU, all others will function as slaves to the primary GPU.

If none of the displays in the SLI group are the primary display, then the driver will select which display to use to view SLI-accelerated games.

#### **Windows Vista/Windows 7 and GeForce 8 series and later GPUs**

You can select which display to use as the SLI focus display, or the display to which you want to apply full SLI acceleration for full-screen applications. Use the Set up multiple displays page to select which SLI display to use as the primary display. This becomes the SLI focus display.

If none of the displays in the SLI group are the primary display, then the driver will select which display to use as the SLI focus display.

To use SLI frame rendering or SLI antialiasing technology, you must configure the **SLI performance mode** as explained in the next section.

### <span id="page-39-0"></span>Selecting SLI Frame Rendering

The steps to set up SLI frame rendering depends on whether the application is ACE detectable or whether you are using WIndows XP and a global preset exists for your application.

Refer to ["NVIDIA Application Configuration Engine" on page 55](#page-61-1) to determine which of the following steps to take:

- [SLI Frame Rendering for ACE-Detectable Applications](#page-39-1)
- [SLI Frame Rendering for Non-ACE Detectable Applications with no Global Preset](#page-40-0)
- [SLI Frame Rendering for Non-ACE Detectable Applications with a Global Preset](#page-40-1)  [\(Windows XP Only\)](#page-40-1)

#### <span id="page-39-1"></span>SLI Frame Rendering for ACE-Detectable Applications

- **1** From the NVIDIA Control Panel tool bar, switch to Advanced View and then click **Manage 3D Settings** from the *Select a Task* pane.
- **2** Click the Global Settings tab, and then click the **Global presets** list arrow and select **Base profile**.
- **3** Under the Settings Feature column, locate **SLI performance mode,** click its setting to activate the list box, then click **NVIDIA Recommended**.
- **4** Click **Apply**.

#### <span id="page-40-0"></span>SLI Frame Rendering for Non-ACE Detectable Applications with no Global Preset

- **1** From the NVIDIA Control Panel tool bar, switch to Advanced View and then click **Manage 3D Settings** from the *Select a Task* pane.
- **2** Click the Global Settings tab, and then click the **Global presets** list arrow and select **Base profile**.
- **3** Under the Settings Feature column, locate **SLI performance mode,** click its setting to activate the list box, then click either an **AFR 1** or **AFR 2** option.

There may be subtle differences in performance between AFR 1 and AFR 2, depending on the application. You can try each one to determine which provides the best performance with the highest quality for your application.

**4** Click **Apply**.

#### <span id="page-40-1"></span>SLI Frame Rendering for Non-ACE Detectable Applications with a Global Preset (Windows XP Only)

- **1** From the NVIDIA Control Panel tool bar, switch to Advanced View and then click **Manage 3D Settings** from the *Select a Task* pane.
- **2** Click the Global Settings tab, and then click the **Global presets** list arrow and select the preset or profile for your application.

See also [Using the Preset 3D App Profiles](#page-40-2) below.

- **3** Under the Settings Feature column, locate **SLI performance mode,** click its setting to activate the list box, then click **NVIDIA Recommended**.
- **4** Click **Apply**.

#### <span id="page-40-2"></span>Using the Preset *3D App* Profiles

The following three preset application profiles for OpenGL applications are useful in SLI configurations:

▶ 3D App-Modeling AFR

This preset is useful for modeling applications, and uses SLI AFR mode.

▶ 3D App-Visual Simulation

This preset is useful for visual simulation applications, and uses SLI SFR mode.

▶ 3D App-Default Global Settings

This preset uses SLI single-GPU rendering mode, and is also useful when you need to use non-SLI configurations.

To enable one of these profiles, click the **Global Settings** tab in the Manage 3D Settings page, then click the **Global presets** list arrow and click the profile you want to use.

### <span id="page-41-0"></span>Selecting SLI Full-scene Antialiasing

You can use SLI technology to provide higher-quality antialiasing beyond 16xFSAA. In this mode, SLI frame rendering is not available. To use SLI antialiasing, perform the following steps.

- **1** From the NVIDIA Control Panel tool bar, switch to Advanced View and then click **Manage 3D Settings** from the *Select a Task* pane.
- **2** Click the Global Settings tab, and then click the **Global presets** list arrow and select **Base profile**.
- **3** Select an SLI antialiasing setting.

Under the Settings Feature column,

- a Locate **Antialiasing-Mode**, click its setting to activate the list box and then click **Enhance the application setting**.
- b Locate **Antialiasing Setting,** click its setting to activate the list box, then click the SLI antialiasing setting you want to use.
- **4** Click **Apply**.

### <span id="page-41-1"></span>Selecting SLI Single-GPU Mode

SLI single-GPU mode is the default setting, and provides improved performance at a level that assures compatibility with most applications. This is not the same as completely disabling SLI. If you are trying to solve a compatibility issue, you may want to completely disable SLI by clicking **Disable SLI** on the Manage 3D Settings->Set SLI Configuration page.

To use single GPU mode, perform the following steps.

- **1** From the NVIDIA Control Panel tool bar, switch to Advanced View and then click **Manage 3D Settings** from the *Select a Task* pane.
- **2** Click the Global Settings tab, and then click the **Global presets** list arrow and select **Base profile**.
- **3** Under the Settings Feature column, locate **SLI performance mode,** click its setting to activate the list box, then click **SLI single-GPU**.
- **4** Click **Apply**.

# <span id="page-42-0"></span>Viewing the SLI Visual Indicators

To verify that SLI mode is enabled and that the graphics cards are sharing the load,

- **1** From the NVIDIA Control Panel *Select a Task* pane, click **Set SLI configuration**.
- **2** From the menu bar, click **3D Settings**, then click the drop-down menu item **Show SLI Visual Indicators**.

This option enables an SLI status bar that reflects how the GPUs are working together to render DirectX and OpenGL full-screen applications. See [Figure A.1](#page-42-1).

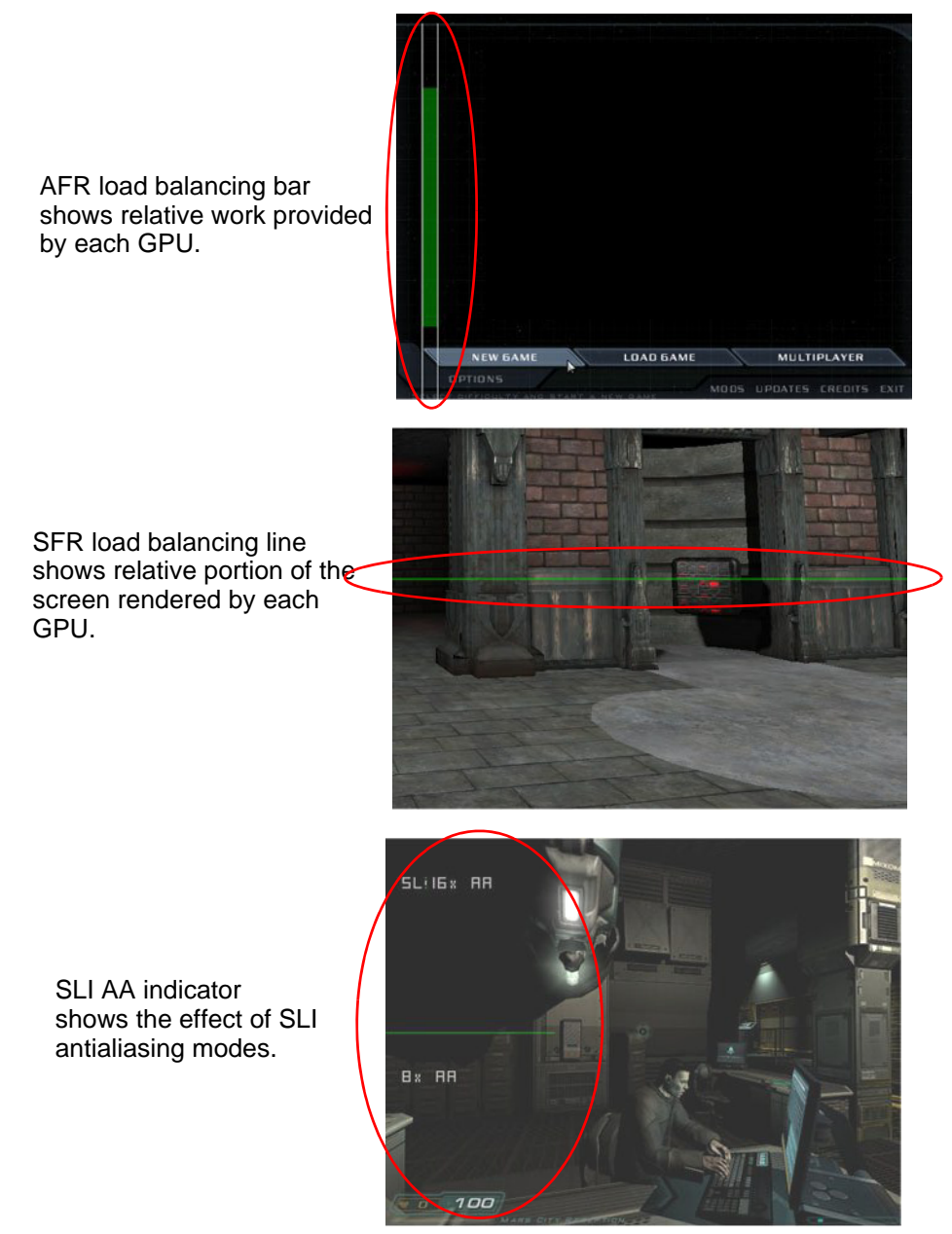

<span id="page-42-1"></span>Figure A.1 SLI Visual Indicators

# <span id="page-43-0"></span>Using SLI Multi-View Mode

Under Windows XP, only one display is used with SLI frame rendering or SLI antialiasing mode. To use more than one display, you must use SLI multi-view mode as follows:

- **1** Right click the desktop and click **NVIDIA Control Pane**l.
- **2** From the 3D Settings category in the *Select a task* pane, click **Set SLI configuration**.
- **3** Click **Disable SLI**, then click **Apply.**

If you were using SLI multi-view mode prior to enabling SLI frame rendering mode and you still have multiple displays connected, then the system returns to the previous multi-view mode, whether it was Dualview, Clone, or Spanning mode.

If you have only one display connected, then the system sets to single display mode. Continue with the following steps to use additional displays.

- **4** Close the NVIDIA Control Panel and then connect the additional displays that you want to use.
- **5** Enable the displays per the instructions in the section ["Configuring Multi-GPU](#page-46-3)  [Displays in the NVIDIA Control Panel" on page 40.](#page-46-3)

# <span id="page-44-0"></span>SLI Multi-OS – GPU Assignment in System Virtualization

On systems with two supported graphics cards installed, this driver supports a system virtualization tool's ability to directly assign a GPU to a guest virtual machine (VM). This direct assignment allows the host and guest VM to each run on their own operating system and with their own GPU and driver.

**Supported Virtualization Software**: Parallels Workstation Extreme

#### **Supported Graphics Cards**

Up to two different models can be used in a system, from among the following:

- Quadro 6000
- Quadro 5000
- Quadro 4000
- Quadro 2000
- Quadro FX 5800
- Quadro FX 4800
- Quadro FX 3800

#### **Video BIOS Requirement**

• The graphics card assigned to the guest VM needs video BIOS version 62.00.39.00.00 or later.

[For a list of SLI Multi-OS certified workstations, virtualization software, and OS](http://www.nvidia.com/object/sli_multi_os.html
)  [combinations, please see](http://www.nvidia.com/object/sli_multi_os.html
) http://www.nvidia.com/object/sli\_multi\_os.html .

# <span id="page-44-1"></span>Mosaic Technology

NVIDIA® Mosaic enables transparent scaling of any application on up to eight displays from two Quadro Plex systems or multiple Quadro cards. Mosaic enables presentation of multiple GPUs (from Quadro Plex systems or multiple supported Quadro cards) as a single logical Quadro GPU to the operating system.

See the *NVIDIA Mosaic Technology User's Guide* for additional information.

# <span id="page-45-0"></span>APPENDIX B MULTI-GPU SYSTEMS

This appendix discusses multi-GPU display configuration in a non-SLI (or SLI Multiview) configuration. It contains the following sections:

- ["Configuring Multi-GPU Displays in the NVIDIA Control Panel" on page 40](#page-46-0)
- ["Understanding Multi-GPU Displays in the Windows Display Properties Settings](#page-49-0)  [Page" on page 43](#page-49-0)

# <span id="page-46-3"></span><span id="page-46-0"></span>Configuring Multi-GPU Displays in the NVIDIA Control Panel

Multi-GPU systems are typically systems with more than one graphics card installed, but they can also include systems with one or more NVIDIA Quadro NVS 400 cards, or one or more NVIDIA Quadro FX 4500 FX2 graphics cards.

In a multi-GPU system, you use the NVIDIA Control Panel to control the multi-display mode (single, Dualview, Clone, or Spanning) in the same manner as you would in a single-GPU system–from the **Set up Multiple Displays** page.

### <span id="page-46-1"></span>Windows XP

You can only configure displays from one "GPU" at a time. So the basic steps are as follows:

**1** Select the GPU using the **Select the graphics card with the displays you want to configure** list.

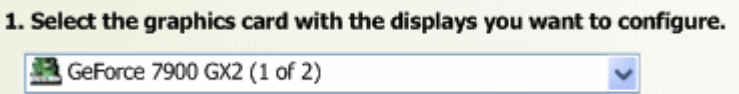

**2** Configure the displays attached to that GPU.

[Table B.1](#page-46-2) shows the options you can expect to see for *each GPU*, depending on how many displays are connected to the GPU.

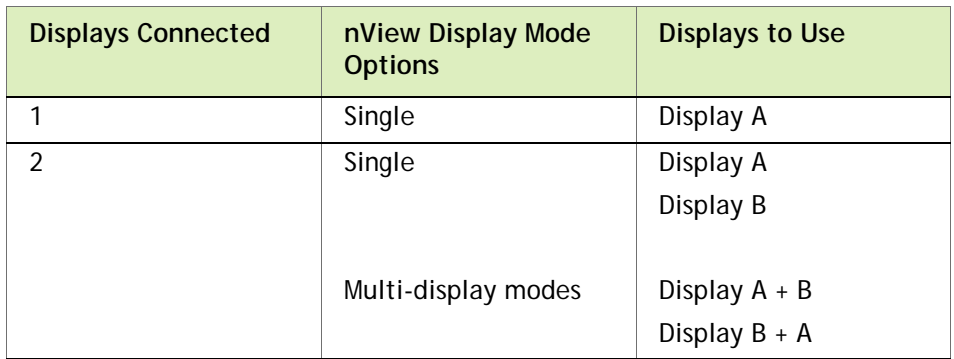

<span id="page-46-2"></span>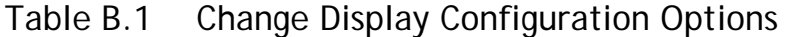

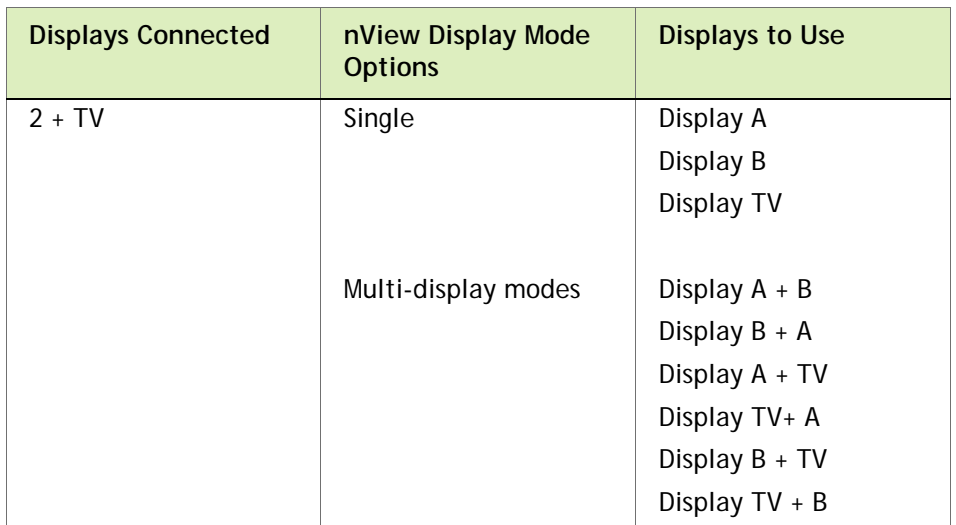

#### Table B.1 Change Display Configuration Options

### <span id="page-47-0"></span>Windows Vista/Windows 7

You can configure displays from several "GPUs" at a time.

On the **Set Up Multiple Displays** page, the box under Step 1 lists all the displays that are connected to your system, and shows to which GPU they are connected.

Check or clear the check boxes to select the displays that you want to use, then click **Apply** to activate the new display configuration..

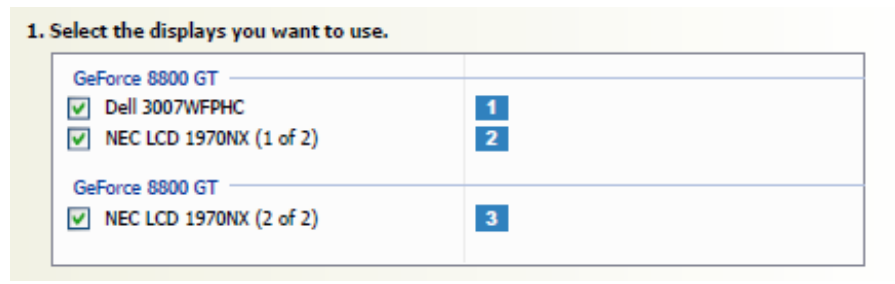

The displays will be in either extended mode or Clone mode.

Extended mode displays are identified by number in separate box icons.

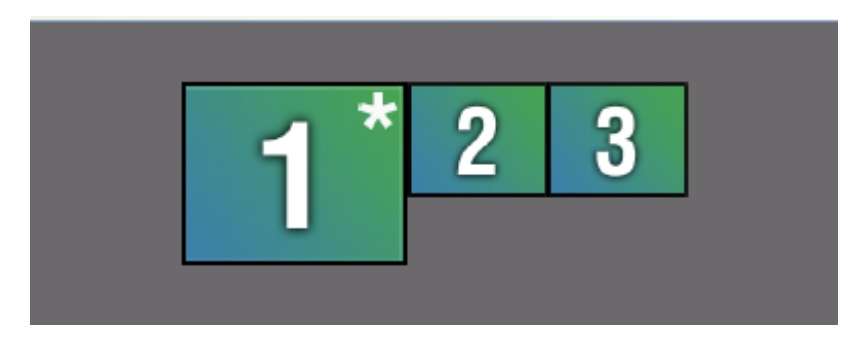

- The numbering corresponds to the numbering in the Windows Display Settings page.
- $\triangleright$  The Windows primary display is indicated by the box icon with a star.
- $\blacktriangleright$  To switch from extended mode to Clone mode,
	- a Right-click one of the display icons for the display that you want to make a clone, then click the **Clone displays** option from the pop-up menu.

Select the option that specifies the display that you want to be the primary clone display.

b Click **Apply**.

Cloned displays are identified by numbers inside the same box icon.

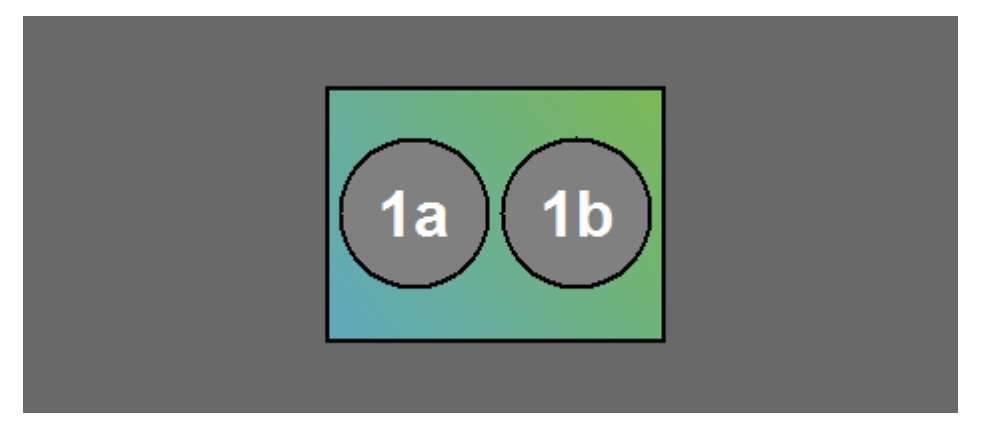

- $\triangleright$  To switch from Clone mode to extended mode,
	- a Right-click the display icon for the display that is physically positioned on the right side, then click **Extend desktop on this display** from the popup menu.

Right-clicking the box area between the circles has the same effect as clicking the left circle.

b Click **Apply**.

# <span id="page-49-0"></span>Understanding Multi-GPU Displays in the Windows Display Properties Settings Page

The following explanation describes the monitor icons for multiple displays in the Windows Display Properties Settings page.

- [Overview of Dualview Monitors in a Multiple-GPU System](#page-49-1)
- [Monitor Order: Windows Vista Versus Windows XP](#page-50-0)
- [Monitor Icons: Windows Vista/7 Versus Windows XP](#page-51-0)
- [Monitor Icons: nView Clone and Spanning Mode](#page-52-0)
- ▶ [Determining GPU Order](#page-53-0)

### <span id="page-49-1"></span>Overview of Dualview Monitors in a Multiple-GPU System

In Dualview mode, the displays are recognized by the operating system and you can configure each display independently. You can also attach or remove Dualview displays using the Display Properties Settings page.

[Figure B.1](#page-49-2) illustrates the Display Properties Settings page for a system with four displays connected in a Dualview configuration under Windows Vista.

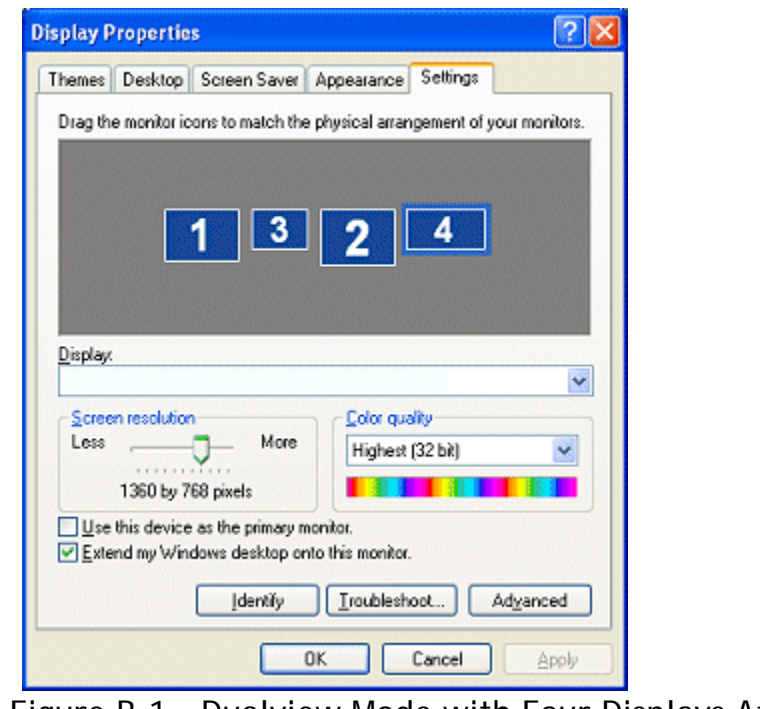

<span id="page-49-2"></span>Figure B.1 Dualview Mode with Four Displays Attached

:

The monitor ordering is controlled by a combination of the driver and the Windows method of enumerating PCI devices. Because a number of factors are involved in the enumeration of the displays, it can be difficult to predict which display icon in the Windows Display Properties page corresponds to which display connector on the graphic cards.

To accurately determine which icon represents which display,

- **1** If the display in question is already attached, skip this step. Otherwise, attach the display by right-clicking the icon and clicking **Attached**, then click **Apply**.
- **2** Right click the icon again and click **Identify**.

The icon number appears on the display.

### <span id="page-50-0"></span>Monitor Order: Windows Vista Versus Windows XP

This section describes how monitors are ordered when all the displays in a multi-GPU system are connected.

#### <span id="page-50-1"></span>Monitor Ordering Under Windows XP

Windows XP enumerates one display from the GPU and then considers the display from the next GPU. After it enumerates the display from the last GPU, the operating system goes back to the first GPU to enumerate the secondary display, and so on.

#### <span id="page-50-2"></span>Monitor Ordering Under Windows Vista and Windows 7

Windows Vista enumerates all display outputs from a GPU before considering the next GPU.

#### <span id="page-50-3"></span>Monitor Order Example

[Table B.2](#page-50-4) gives an example of four monitors connected to two GPUs, and shows the *general* pattern the operating system uses to enumerate the monitors under Windows Vista and Windows XP:

#### <span id="page-50-4"></span>Table B.2 Windows Monitor Numbering Example–Four Connected Displays

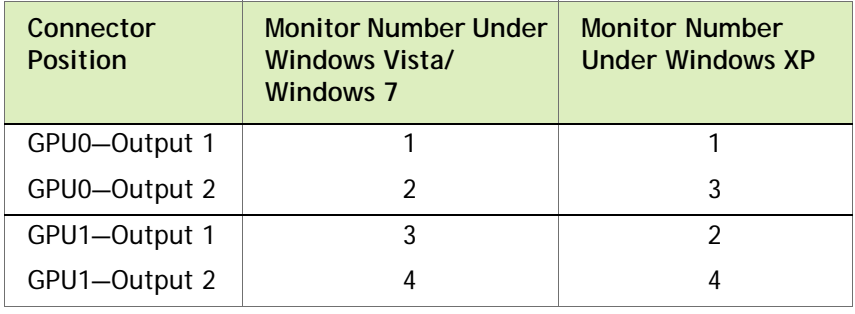

### <span id="page-51-0"></span>Monitor Icons: Windows Vista/7 Versus Windows XP

This section describes how monitors are ordered when not all the displays in a multi-GPU system are connected or enabled under Dualview.

:

#### <span id="page-51-1"></span>Monitor Icons Under Windows XP

- Each GPU is represented by a monitor icon, regardless of whether a monitor is connected to it.
- If a secondary display on a GPU is connected but not enabled under Dualview, there is a monitor icon for that display but it is grayed out.
- $\triangleright$  If a secondary display on a GPU is not connected, there is no monitor icon for that display.

#### <span id="page-51-2"></span>Monitor Icons Under Windows Vista/Windows 7

- $\triangleright$  The Display Properties page shows all the monitors that can be supported by the graphics cards in the system, even if they are not physically connected.
- If a display is not connected, or connected but not enabled under Dualview, the corresponding monitor icon is grayed out.

#### <span id="page-51-3"></span>Monitor Order Example

[Table B.3](#page-51-4) shows the *general* monitor numbering under Windows Vista and Windows XP when only some of the displays are connected. Monitor numbers are always sequential, even when displays are not connected.

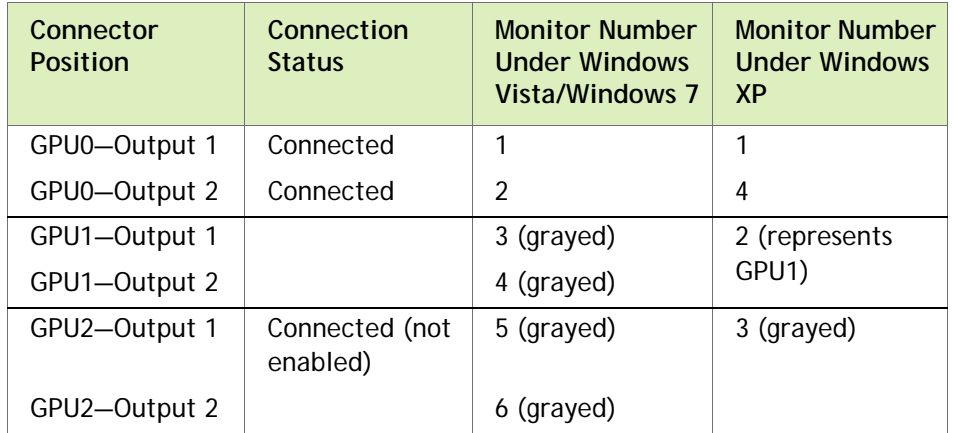

<span id="page-51-4"></span>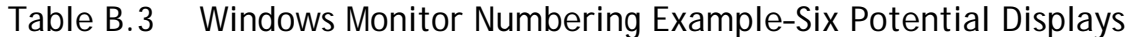

### <span id="page-52-0"></span>Monitor Icons: nView Clone and Spanning Mode

Only outputs from the same GPU can be grouped together in nView Span mode or nView clone mode.

When you enable **nView Clone mode**, Windows recognizes only the nView primary display as connected, and the display corresponding to the nView secondary clone mode display is shown to be *not attached* in the Display Properties Settings page.

When you enable **nView Horizontal or Vertical Spanning mode**, Windows recognizes only the nView primary display as connected, and considers it to have a resolution equal to the combined resolutions of both displays. The display corresponding to the nView secondary spanning mode display is shown to be *not attached* in the Display Properties Settings page.

[Figure B.2](#page-52-1) illustrates the Display Properties Settings page for a system with four displays where displays 1 and 3 are in a Clone mode configuration and displays 4 and 2 are in a Spanning mode configuration.

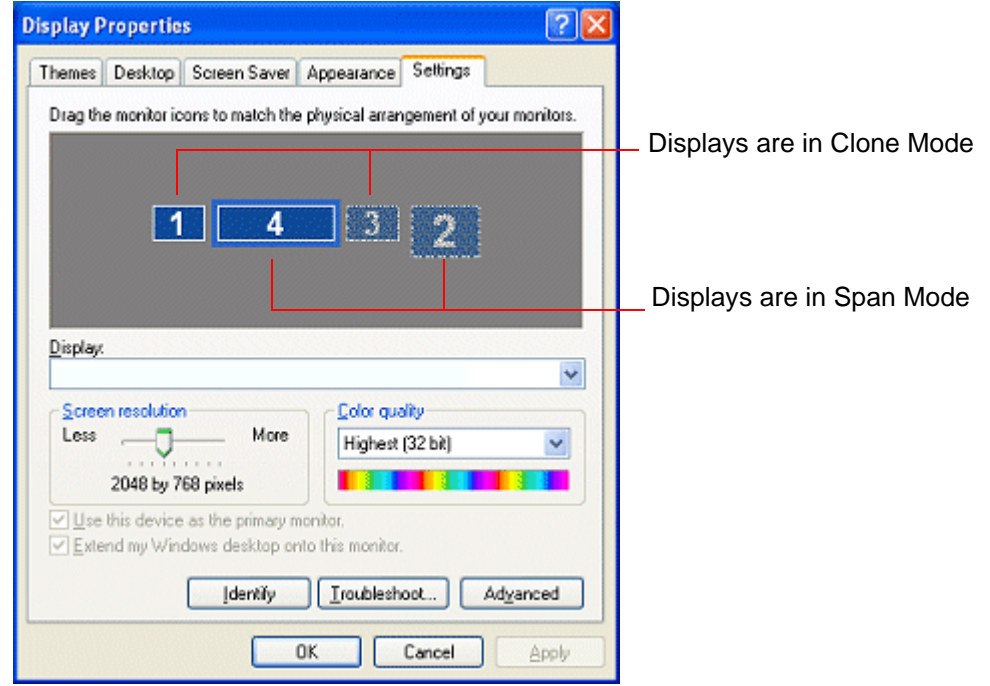

<span id="page-52-1"></span>Figure B.2 nView Clone Mode and Spanning Mode

## <span id="page-53-0"></span>Determining GPU Order

The following are guidelines to help determine the order in which GPUs are considered when the operating system enumerates displays.

#### <span id="page-53-1"></span>Default GPU Order

[Table B.4](#page-53-3) shows which GPU is designated as GPU0 for the purpose of monitor ordering in a multiple-GPU system.

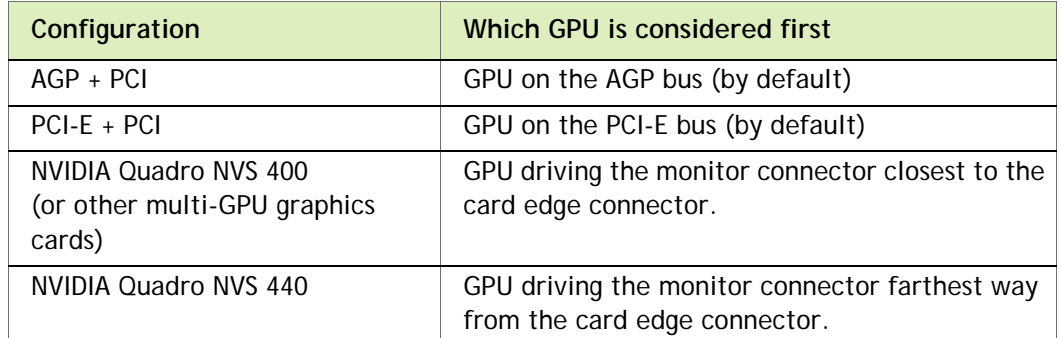

<span id="page-53-3"></span>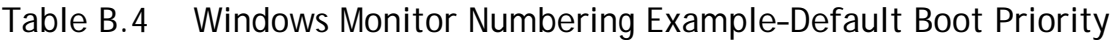

#### <span id="page-53-2"></span>Monitor Order After Changing the GPU Boot Priority in the BIOS

By default, in a multi-graphics card system the AGP or PCI-E bus has boot priority in the system BIOS, meaning that GPU0 resides on the AGP or PCI-E graphics card and displays are enumerated beginning with that GPU.

If you change the boot priority to the PCI bus, displays are enumerated in the same order *except that the first display is enumerated from the GPU on the PCI bus*. After that, the GPUs and displays are enumerated in the standard priority, as shown in [Table B.5.](#page-53-4)

<span id="page-53-4"></span>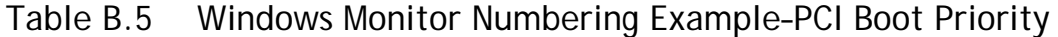

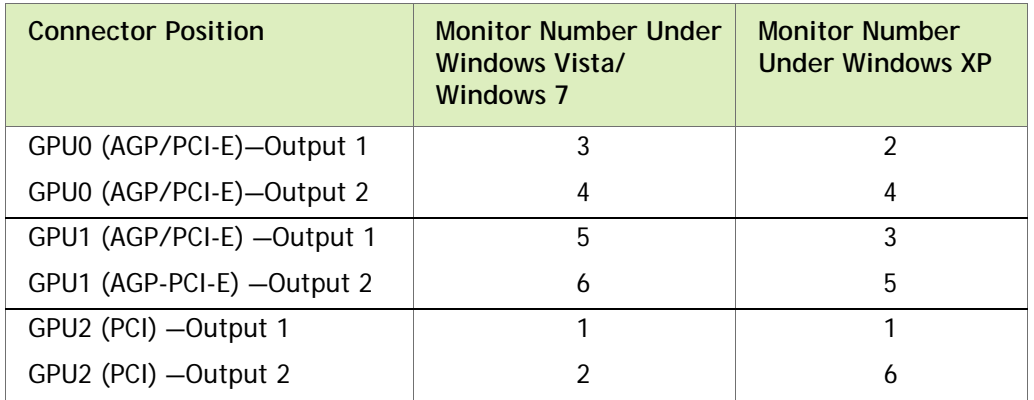

# <span id="page-54-0"></span>APPENDIX C PROFESSIONAL 3D STEREO

This appendix discusses professional or quad-buffered 3D stereo. It contains the following sections:

- ▶ ["About Workstation 3D Stereo" on page 48](#page-54-1)
- ▶ ["Using Workstation 3D Stereo" on page 50](#page-56-1)

# <span id="page-54-1"></span>About Workstation 3D Stereo

The NVIDIA graphics driver comes with built-in support for 3D stereoscopic viewing of OpenGL applications developed for 3D stereo. This is also referred to as "professional", "workstation", or "quad-buffered" stereo<sup>1</sup>.

### <span id="page-54-2"></span>Basic Workstation 3D Stereo Requirements

To use workstation stereo, you need the following:

▶ OpenGL application that is developed for stereo

The application must be designed to render different content to the left and right eye.

- NVIDIA Quadro graphics card, except NVIDIA Quadro NVS cards
- **Proper driver configuration through the NVIDIA Control Panel**

<sup>1.</sup> This is not to be confused with the NVIDIA consumer 3D stereo driver that lets you view 3D applications in stereo even if they are not developed for stereo.

# <span id="page-55-0"></span>Using 3D Stereo under Different System Configurations

#### <span id="page-55-1"></span>Supported Stereo Configurations Under Windows XP

The NVIDIA drivers support both full-screen and windowed stereo under Windows XP. [Table C.1](#page-55-2) details which stereo modes are supported under which GPU/display configurations.

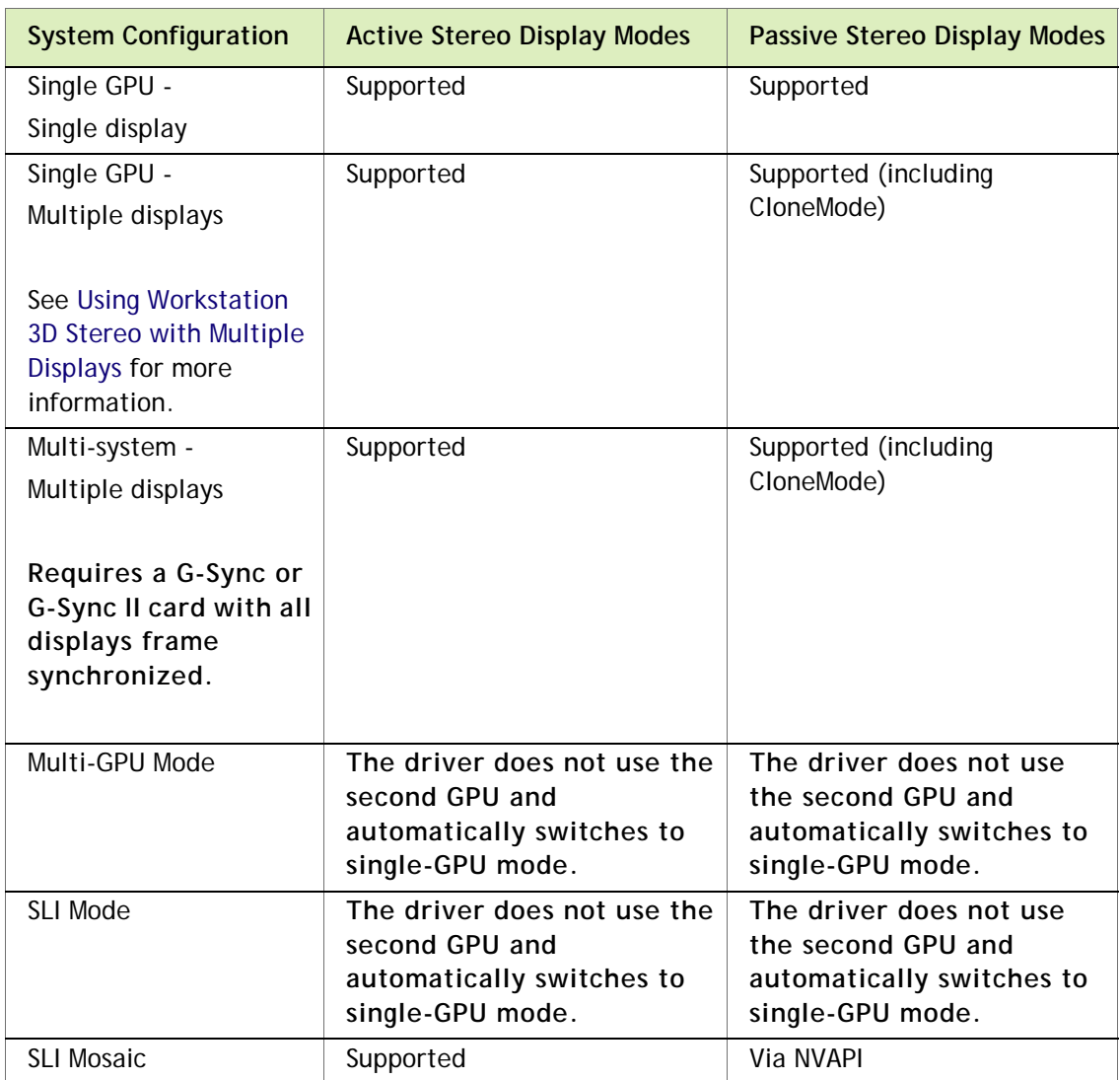

<span id="page-55-2"></span>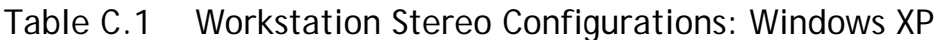

#### <span id="page-56-0"></span>Supported Stereo Configurations Under Windows Vista/Windows 7

The NVIDIA drivers support both full-screen and windowed stereo under Windows Vista or Windows 7. [Table C.2](#page-56-3) details which stereo modes are supported under which GPU/display configurations.

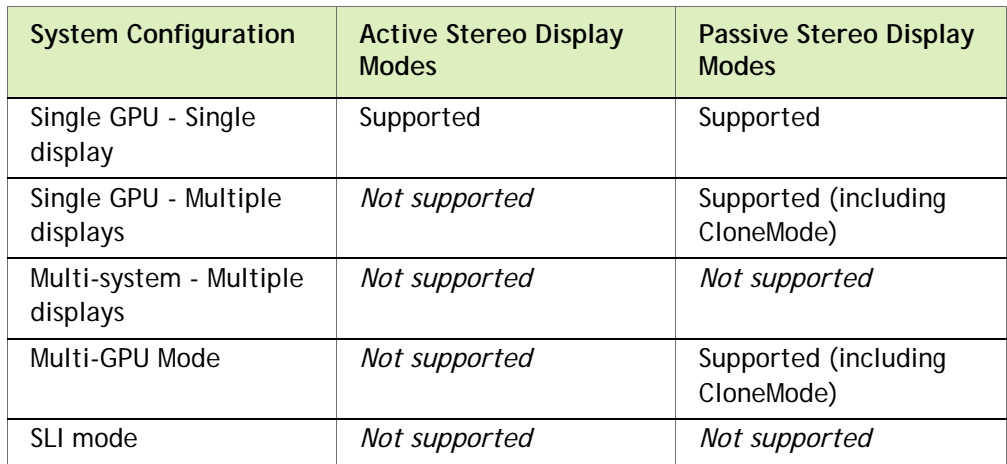

<span id="page-56-3"></span>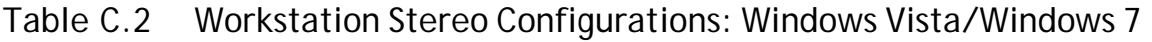

# <span id="page-56-1"></span>Using Workstation 3D Stereo

## <span id="page-56-2"></span>Basic 3D Stereo Setup

- **1** Set up the 3D stereo viewing hardware according to the instructions that came with your hardware.
- **2** Start the system, then right-click the desktop and click **NVIDIA Control Panel** to open the panel.
- **3** From the *Select a Task* pane, click **Manage 3D Settings**, then click the **Global Settings** tab.
- **4** Under the *Settings: Feature* column*,* click **Stereo Enable**, then click the corresponding *Setting* list arrow and select **On**.
- **5** Click **Apply**.
- **6** From the *Select a task* pane, under **Stereoscopic 3D**, select **Set up stereoscopic 3D** to open the associated page.
- **7** Make sure the *Enable stereoscopic 3D* check box is cleared, then click **Apply**.

## <span id="page-57-0"></span>Selecting the Stereo Display Mode

Typically, the driver detects the type of stereo hardware that is installed and automatically selects the appropriate display mode. If you cannot view 3D stereo with your application after these steps, then manually select the display mode as follows:

- **1** Re-open the *Global Settings* tab in the NVIDIA Control Panel Manage 3D Settings page
- **2** Under the *Settings: Feature* column*,* click **Stereo Display mode**, then click the corresponding *Setting* list arrow and select the stereo display mode that is appropriate for your stereo viewing hardware.
	- See [Table C.3, "List of Supported Stereo Display Modes" on page 51](#page-57-1) for a description of the available modes.
	- If you want to use passive stereo using nView Clone mode, be sure to set up Clone mode using the *Set Up Display Configuration* page.
- **3** Click **Apply**.

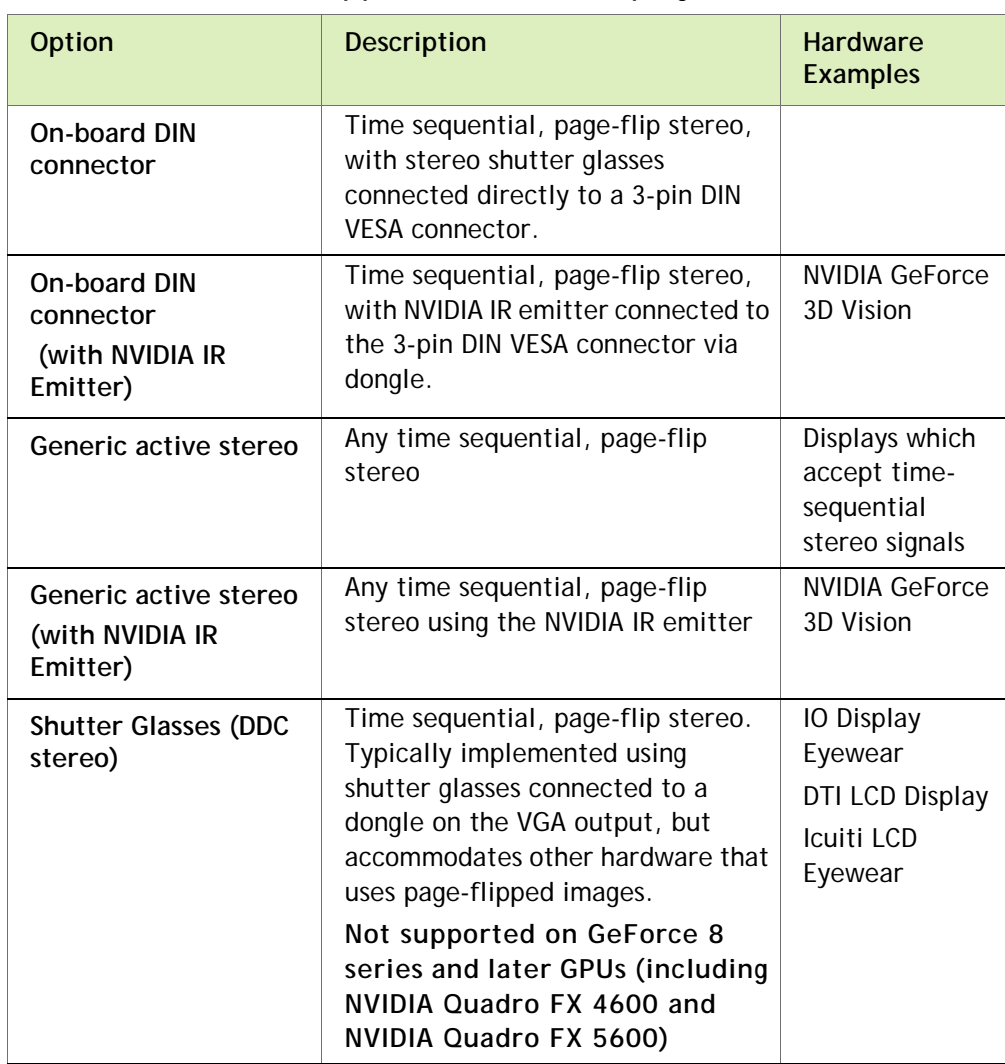

<span id="page-57-1"></span>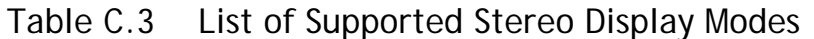

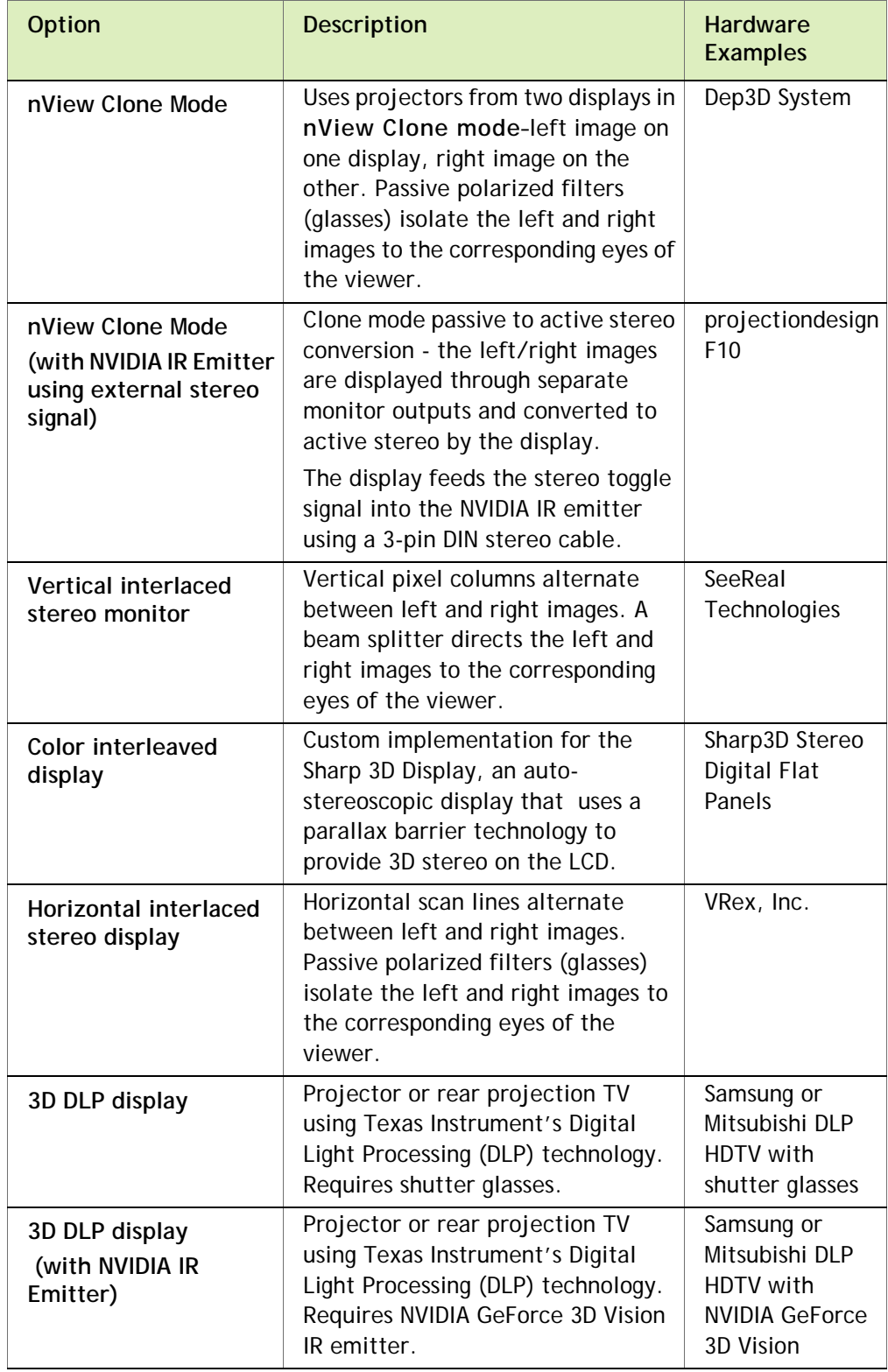

## Table C.3 List of Supported Stereo Display Modes (continued)

| <b>Option</b>                                             | <b>Description</b>                                                                          | Hardware<br><b>Examples</b>                                                      |
|-----------------------------------------------------------|---------------------------------------------------------------------------------------------|----------------------------------------------------------------------------------|
| 3D DLP display INV<br>mode                                | Use if the "3D DLP display" option<br>results in reversed eyes.                             | Samsung or<br>Mitsubishi DLP<br>HDTV with<br>shutter glasses                     |
| 3D DLP display INV<br>mode<br>(with NVIDIA IR<br>Emitter) | Use if the "3D DLP display (with<br>NVIDIA IR Emiter) " option results in<br>reversed eyes. | Samsung or<br>Mitsubishi DI P<br>HDTV with<br><b>NVIDIA GeForce</b><br>3D Vision |

Table C.3 List of Supported Stereo Display Modes (continued)

## <span id="page-60-0"></span>Using Workstation 3D Stereo with Multiple Displays

In a multi-display system, you can move the OpenGL application window to all monitors, although stereo might not be visible on all monitors.

#### <span id="page-60-1"></span>Enabling 3D Stereo with Multiple Displays

To make sure that you successfully enable 3D stereo in a multi-display configuration and avoid losing stereo settings, NVIDIA recommends first enabling stereo in single-display mode and then closing the NVIDIA Control Panel before setting up multi-display modes.

- **1** Enable 3D stereo
	- a Open the NVIDIA Control Panel, then set single-display mode using the *Set Up Multiple Displays* page.
	- b Set stereo settings using the *Manage 3D Settings* page.
	- c Close the NVIDIA Control Panel.
- **2** Enable multiple displays

Using either the Windows Display Properties page or by re-opening the NVIDIA Control panel->*Set up Multiple Displays* page, set the desired multi-display mode.

**3** Set up other NVIDIA Control Panel->Workstation settings as needed, such as frame locking.

#### <span id="page-60-2"></span>3D Stereo Under nView Modes

Under nView multi-display modes, both displays must be set to the same resolution and refresh rate. If the refresh rates are different, the 3D stereo will be displayed on the display with the highest refresh rate.

#### <span id="page-60-3"></span>3D Stereo Under Dualview Modes

Under Dualview mode, all displays must be set to the same refresh rate for 3D stereo to be displayed on all the Dualview displays. If the refresh rates are different, 3D stereo will be displayed on the display with the highest refresh rate.

# <span id="page-61-1"></span><span id="page-61-0"></span>APPENDIX D NVIDIA APPLICATION CONFIGURATION ENGINE

This appendix discusses the NVIDIA application configuration engine (ACE) for professional workstation applications. It contains the following sections:

- lacktrianduction" on page 56
- ["Using ACE with Supported Applications" on page 56](#page-62-3)
- ["Using Applications that are not Supported by ACE" on page 58](#page-64-0)
- ["Adding to the List of ACE-detectable Applications" on page 61](#page-67-0)
- ["Frequently Asked Questions" on page 62](#page-68-0)

# <span id="page-62-0"></span>Introduction

## <span id="page-62-1"></span>Background

Workstation application profiles are a group of software settings used by the NVIDIA graphics driver to provide optimum performance when using a selected application. If there is an available profile for an application, it should be used in order to ensure correct application behavior and optimal performance.

## <span id="page-62-2"></span>About NVIDIA ACE

With the NVIDIA application configuration engine (ACE), the graphics driver can now detect supported workstation applications and apply the appropriate profile settings automatically–you no longer need to manually select the profile from the NVIDIA Control Panel. If you run more than one application at a time, ACE makes sure that the driver applies the appropriate profile settings to each application.

# <span id="page-62-3"></span>Using ACE with Supported Applications

When you run an application that is supported by ACE, you do not need to do anything special. The driver will detect the application and apply the appropriate profile settings automatically.

## <span id="page-62-4"></span>How to Determine ACE Support

To determine whether your application is supported by ACE:

- **1** Open the NVIDIA Control Panel.
- **2** From the *Select a Task* pane, under 3D Settings, click **Manage 3D Settings**, then click the *Program Settings* tab.

The *Select a program to customize* list box contains a list of the ACE-detectable applications.

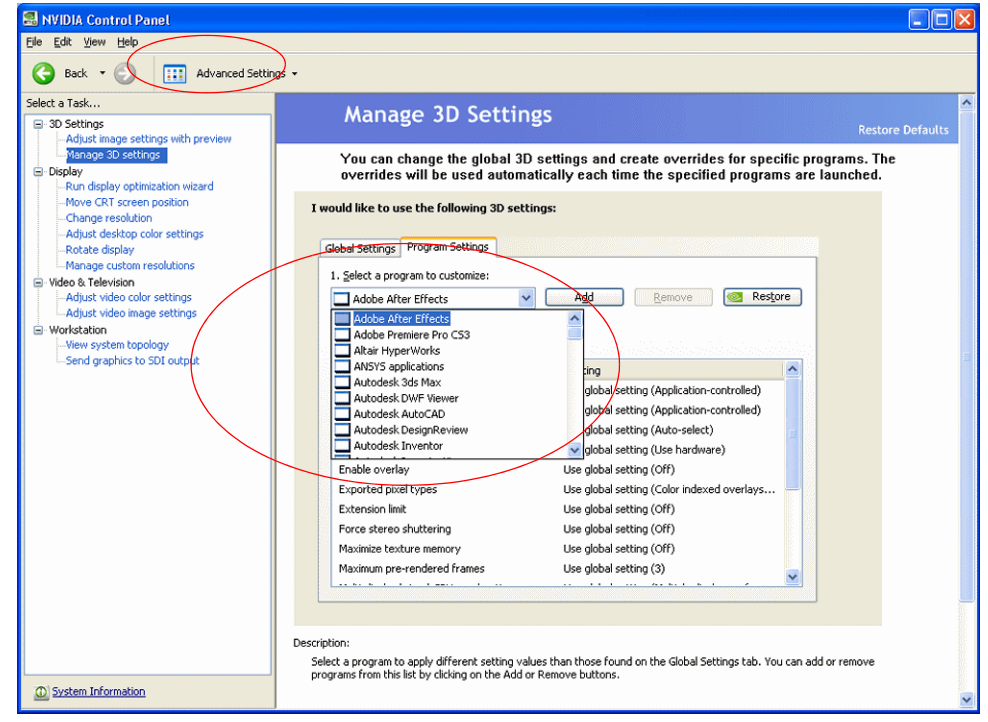

<span id="page-63-1"></span>Figure D.1 Manage 3D Settings Page–ACE-detectable applications

# <span id="page-63-0"></span>Modifying Settings for ACE-detectable Applications

You can modify the settings as follows:

**1** Select the application from the *Select a program to customize* box.

The settings for the application are listed in the *Specify the settings for this program* box.

- **2** Click the setting you want to change and then select the new setting from the dropdown list.
- **3** Click **Apply** when you are finished making your changes.

# <span id="page-64-0"></span>Using Applications that are not Supported by ACE

If your application is not detectable by ACE, then you should configure an application profile and make sure it is set before running the application.

# <span id="page-64-1"></span>Setting Up an Application Profile Using Global Presets

- **1** From the Manage 3D Settings page, click the **Global Settings** tab.
- **2** Click the *Global Presets* list arrow.

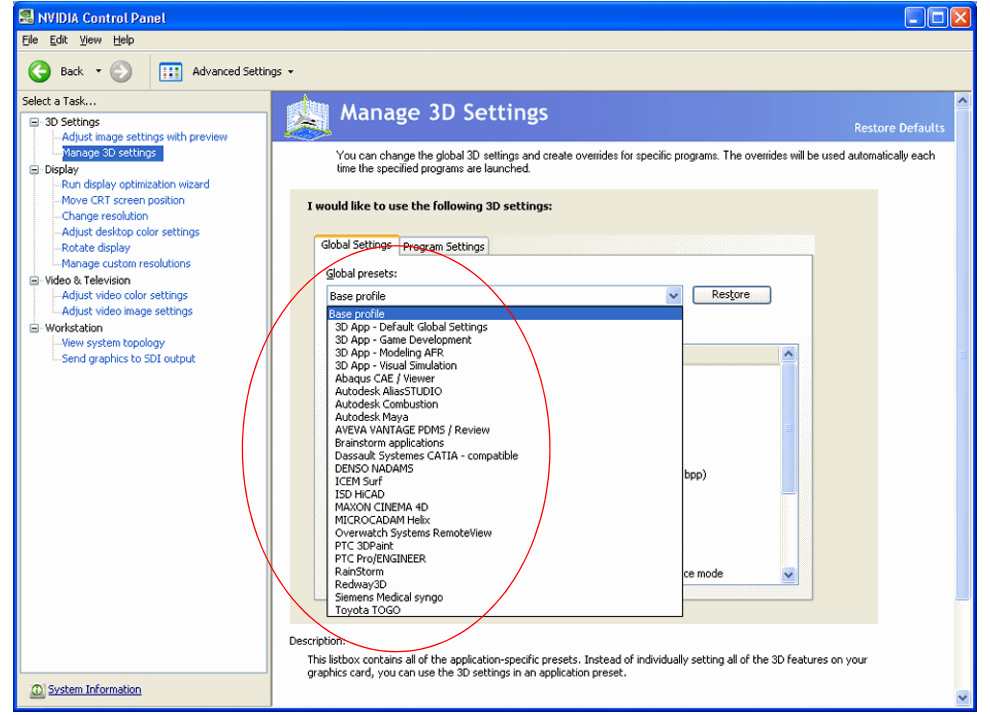

<span id="page-64-2"></span>Figure D.2 Manage 3D Settings Page–Applications with Global Profiles, Windows XP

- **3** Select one of the global presets:
	- *Under Windows Vista/Windows 7*

Select a **Base profile** or one of the generic **3D App** profiles, or create a new profile (see ["Adding to the List of ACE-detectable Applications" on page 61](#page-67-0)).

• *Under Windows XP* 

Under Windows XP, the driver includes preset profiles for a number of applications that are not ACE-detectable.

Select the application name from the drop-down list.

If your application is not listed, then select **Base profile** or one of the generic **3D App** profiles, or create a new profile (see ["Adding to the List of ACE-detectable](#page-67-0)  [Applications" on page 61\)](#page-67-0).

- **4** In the *Settings* box, you can modify the profile by clicking the setting you want to change and then selecting the new setting from the drop-down list.
- **5** Click **Apply** when you are finished making your changes.

If you run a different application that is not ACE-detectable and do not want to use these settings, then repeat these steps for the new application.

Be aware that these settings may affect any ACE profile settings that specify "Use global setting".

### <span id="page-65-0"></span>About the Global Presets

Global profiles, or presets, are a set of 3D settings that the driver applies to any workstation application. While a specific profile contains settings that work best with a particular application, the settings are applied to any workstation application you run, as long as there are no ACE-detected program settings to override them.

The following are descriptions of the available global presets:

#### **Base profile**

This preset lets you configure all the settings, and provides the most flexibility. Other presets allow you to configure only a limited selection of settings.

#### **3D App - Default Global Settings**

This preset uses SLI single-GPU rendering mode, and is also useful when you need to use non-SLI configurations.

#### **3D App - Game Development**

This preset is useful for game development when using an NVIDIA Quadro card. This eliminates the need for game developers to switch to a GeForce graphics card as the settings cause the Quadro card to run like a GeForce card.

#### **3D App - Modeling AFR**

This preset is useful for modeling applications, and uses SLI AFR mode.

#### **3D App - Visual Simulation**

This preset is useful for visual simulation applications, and uses SLI SFR mode.

 **Application-specific presets (for Windows XP)**: [Table D.1](#page-66-0) is an example of non ACE-detectable applications for which there are preset global profiles. Consult the NVIDIA Control Panel for the latest list of applications.

<span id="page-66-0"></span>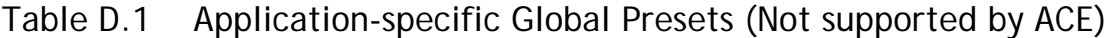

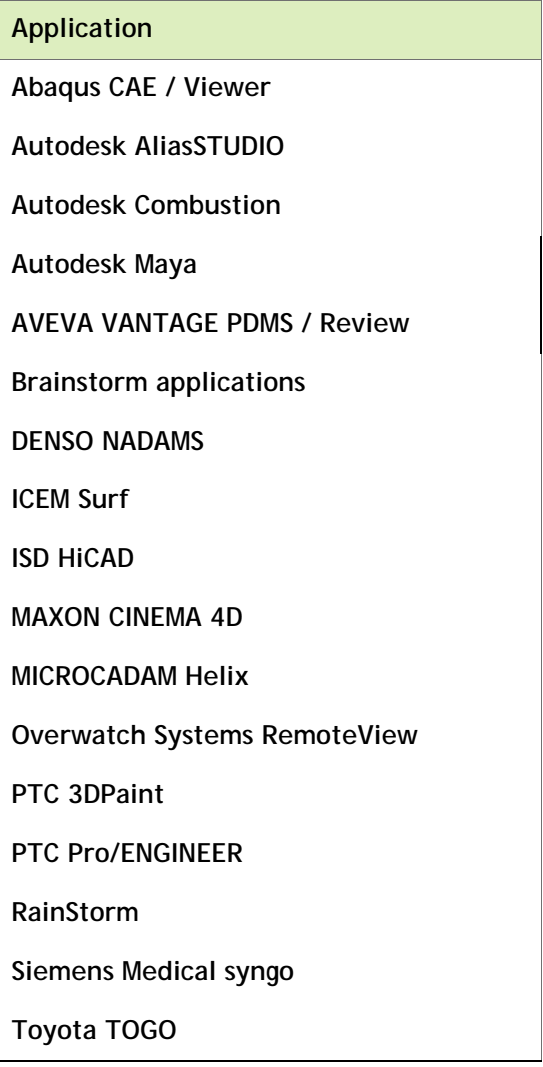

# <span id="page-67-0"></span>Adding to the List of ACE-detectable Applications

If your application is not listed in any of the profile lists in the Global Settings or Program Settings tab, then you can create a profile for that application as follows:

- **Note:** If your application is listed in the Global Settings tab (Windows XP only), then *do not create a new profile.* Set the global preset for that application instead.
- **1** From the Manage 3D Settings page, click the **Program Settings** tab.
- **2** Click **Add**.
- **3** In the Open dialog box, navigate to the location of your application executable, then click the executable file name and click **Open**.
- **4** The file name appears in the *Select a program to customize* list box.
- **5** In the *Specify the settings for this program* box, configure any settings by clicking the setting you want to change and then selecting the new setting from the drop-down list.
- **6** Click **Apply** when you are finished making your changes.

The new profile will be applied automatically whenever the application is run, just like one of the default ACE profiles.

If your application was running while you created the new profile, you must restart the application in order for the settings to be applied.

# <span id="page-68-0"></span>Frequently Asked Questions

 *What happens when I run more than one ACE-detectable application at the same time?*

The driver detects each application and applies the appropriate profile to each one automatically.

 *What happens when I run an ACE-detectable application and a non-ACEdetectable application at the same time?*

The driver applies the global preset to the non-ACE-detected application, and applies the appropriate profile to the ACE-detected application. Note that any settings in the ACE profile that specify "Use global setting" will be controlled by the global preset.

*Can I create my own application profile?*

Only one profile can be created for a specific executable, so if your application is ACEdetectable, do not create another profile for that application.

If your application is not ACE-detectable, and there is no global preset for it, then you can create a new profile as described in ["Adding to the List of ACE-detectable](#page-67-0)  [Applications" on page 61.](#page-67-0)

#### *Can I create a new global profile for a specific application?*

For applications that are not detected by ACE, you can select an existing global preset and customize it, but you will not be able to save it under a custom name.

#### *Which global preset should I use?*

Unless you know that a specific global preset is appropriate for your application (see ["About the Global Presets" on page 59\)](#page-65-0), it is best to use the **Base profile**.

#### **Notice**

ALL NVIDIA DESIGN SPECIFICATIONS, REFERENCE BOARDS, FILES, DRAWINGS, DIAGNOSTICS, LISTS, AND OTHER DOCUMENTS (TOGETHER AND SEPARATELY, "MATERIALS") ARE BEING PROVIDED "AS IS." NVIDIA MAKES NO WARRANTIES, EXPRESSED, IMPLIED, STATUTORY, OR OTHERWISE WITH RESPECT TO THE MATERIALS, AND EXPRESSLY DISCLAIMS ALL IMPLIED WARRANTIES OF NONINFRINGEMENT, MERCHANTABILITY, AND FITNESS FOR A PARTICULAR PURPOSE.

Information furnished is believed to be accurate and reliable. However, NVIDIA Corporation assumes no responsibility for the consequences of use of such information or for any infringement of patents or other rights of third parties that may result from its use. No license is granted by implication of otherwise under any patent rights of NVIDIA Corporation. Specifications mentioned in this publication are subject to change without notice. This publication supersedes and replaces all other information previously supplied. NVIDIA Corporation products are not authorized as critical components in life support devices or systems without express written approval of NVIDIA Corporation.

#### **HDMI**

HDMI, the HDMI logo, and High-Definition Multimedia Interface are trademarks or registered trademarks of HDMI Licensing LLC.

#### **Macrovision Compliance Statement**

NVIDIA Products that are Macrovision enabled can only be sold or distributed to buyers with a valid and existing authorization from Macrovision to purchase and incorporate the device into buyer's products.

Macrovision copy protection technology is protected by U.S. patent numbers 5,583,936; 6,516,132; 6,836,549; and 7,050,698 and other intellectual property rights. The use of Macrovision's copy protection technology in the device must be authorized by Macrovision and is intended for home and other limited pay-per-view uses only, unless otherwise authorized in writing by Macrovision. Reverse engineering or disassembly is prohibited.

#### **OpenCL**

OpenCL is a trademark of Apple Inc. used under license to the Khronos Group Inc.

#### **Trademarks**

NVIDIA and the NVIDIA logo are trademarks or registered trademarks of NVIDIA Corporation in the United States and other countries. Other company and product names may be trademarks of the respective companies with which they are associated.

#### **Copyright**

© 2014 NVIDIA Corporation. All rights reserved.

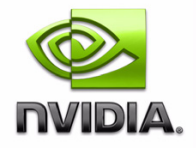